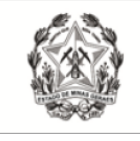

Coordenação de Apoio e Acompanhamento do Sistema PJe (COAPE) / Gerência de Acompanhamento e de Suporte aos Sistemas Judiciais Informatizados da Justiça de Primeira Instância (GESIS) - CGJ/TJMG

# CARTILHA PJe

## PROCESSO JUDICIAL ELETRÔNICO - PJe

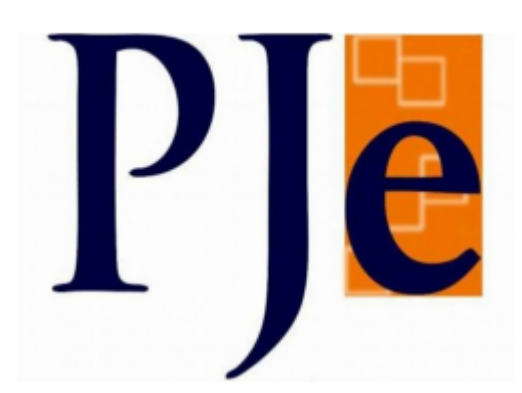

**ADVOGADO**

Outubro/2023

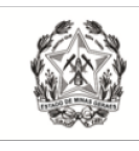

# Índice

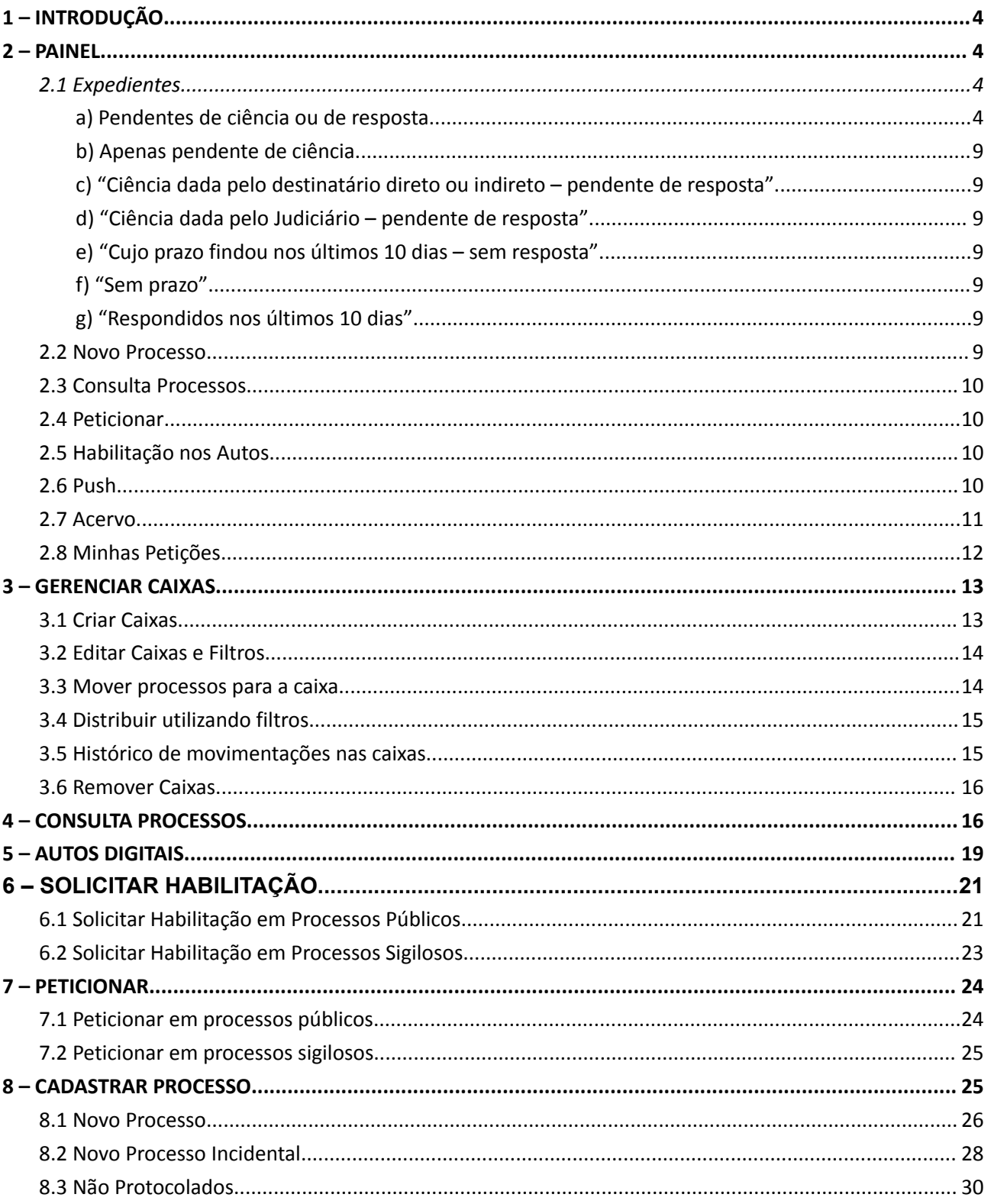

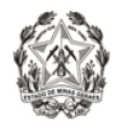

# <span id="page-2-0"></span>**1 – INTRODUÇÃO**

<span id="page-2-1"></span>Esta Cartilha visa instruir os advogados, sobre a utilização do PJe.

# **2 – PAINEL**

Após logar no Sistema, o painel do usuário externo apresenta as abas: "Expedientes", "Novo Processo", "Consulta Processos", "Peticionar", Habilitação nos Autos", "Push", "Acervo" e "Minhas Petições".

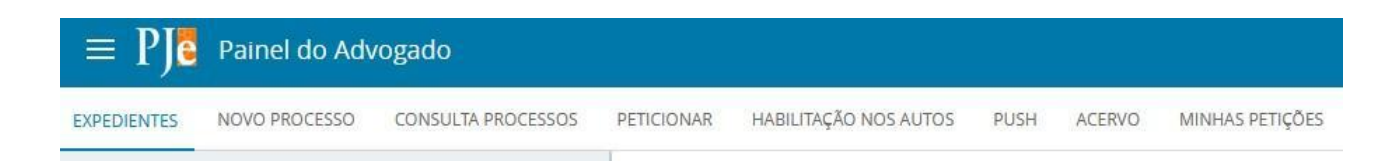

#### <span id="page-2-2"></span>*2.1 Expedientes*

A aba "expedientes" é para controle e gerenciamento dos atos de comunicação dirigidos ao usuário externo. Na referida aba, o usuário poderá visualizar os expedientes, tomar ciência, responder, consultar os "Auto Digitais" e organizar as intimações em caixas. Os expedientes são exibidos nos agrupadores listados na vertical, ao lado esquerdo do Painel. São apresentados 7 (sete) agrupadores:

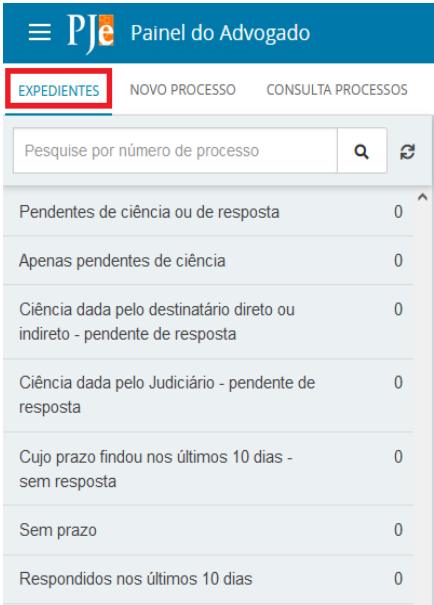

#### <span id="page-2-3"></span>**a) Pendentes de ciência ou de resposta**

No primeiro agrupador, constarão os atos de comunicação em que ainda não há registro de ciência pelo destinatário ou pelo sistema.

Ao clicar sobre o agrupador, o sistema exibirá as citações/intimações separadas por comarcas, conforme demonstrado abaixo.

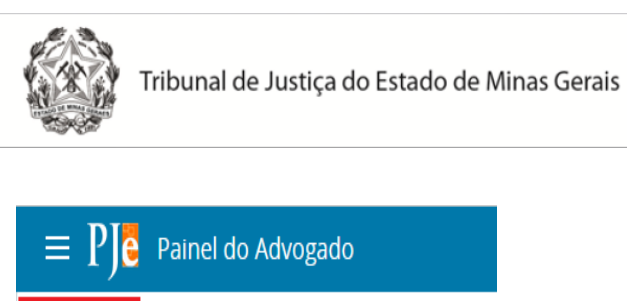

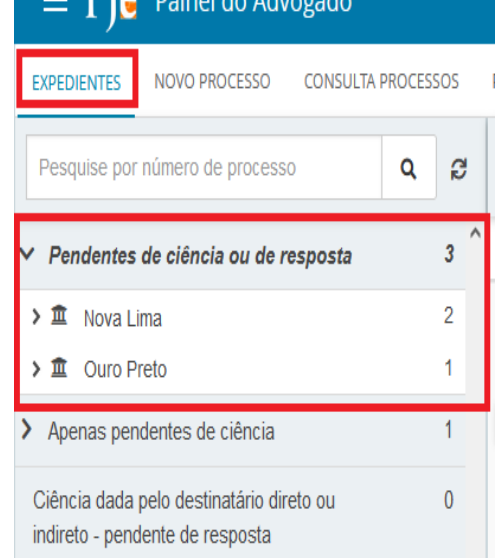

Quando o expediente é realizado via sistema, há informação do prazo máximo para ciência pelo destinatário. Caso o usuário não registre ciência dentro do prazo (10 dias), considera-se a intimação automaticamente realizada ao término deste.

Ao clicar sobre o nome da comarca em que se deseja consultar o expediente, o sistema exibirá do lado direito o(s) expediente(s) naquela situação, constando os dados básicos da intimação/citação e os ícones:

**"Tomar ciência":** Permitirá tomar ciência do expediente e consequentemente irá disparar a contagem do prazo legal, se houver.

**"Autos Digitais":** Permite acessar os detalhes do processo.

**"Histórico de movimentação entre caixas":** exibirá a descrição das movimentações de expedientes entre as caixas, se houver.

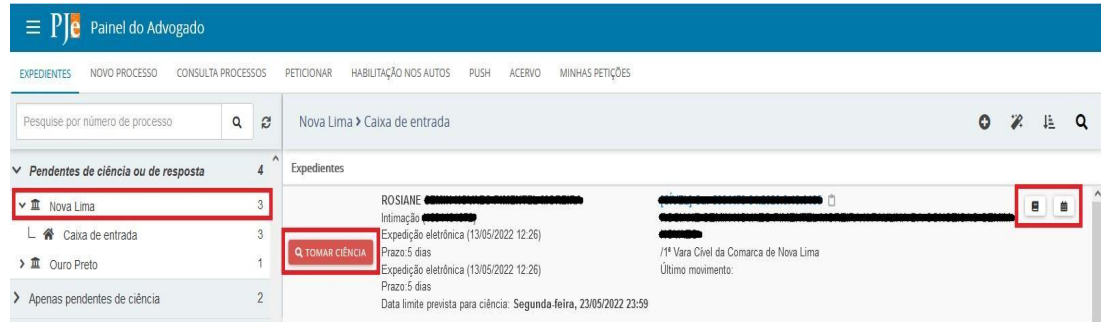

Dada a ciência no expediente, o Sistema abrirá nova aba que permitirá o acesso à intimação/citação e o ícone "tomar ciência" será substituído pelo ícone "responder".

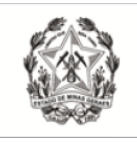

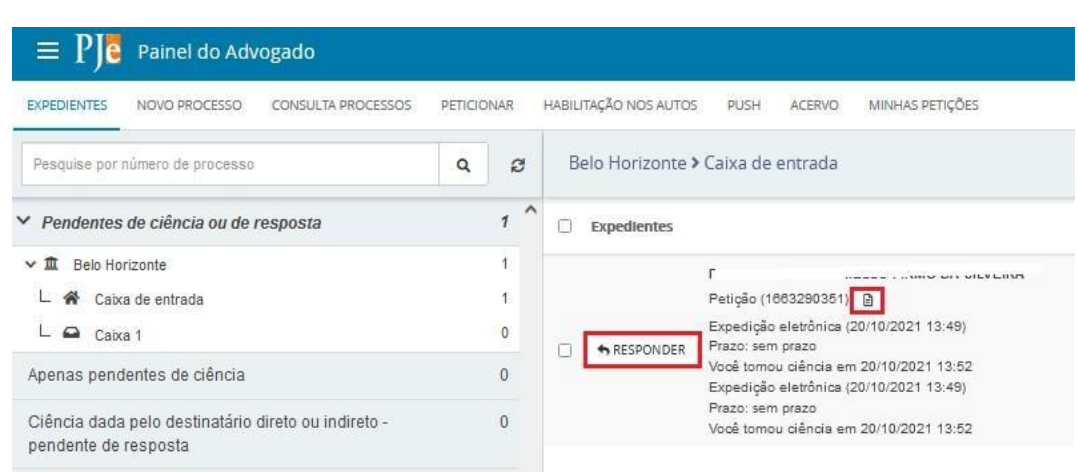

Para visualizar o expediente, clicar no ícone "Visualizar expediente" ( $\Box$ ).

#### **Resposta ao expediente**

**a)** Ao clicar sobre o ícone "responder", o PJe exibirá o editor de textos, para que seja elaborada resposta à intimação/citação.

**b)** Na tela será exibida, acima do editor de textos, uma notificação relativa a intimação/citação a ser respondida. O *checkbox* estará automaticamente marcado, para que o PJe, após a assinatura da petição, reconheça o cumprimento da intimação/citação.

**c)** Contudo, o referido *checkbox* poderá ser desmarcado e, nesse caso, se o documento produzido for referente ao cumprimento da intimação/citação, o sistema PJe não reconhecerá, gerando decurso de prazo.

**d)** Se o documento produzido não for referente ao cumprimento da intimação/citação, o usuário deverá selecionar o *checkbox* "Minha petição não responde a nenhum expediente", para que o prazo permaneça aberto para que a manifestação do expediente seja realizada em momento posterior.

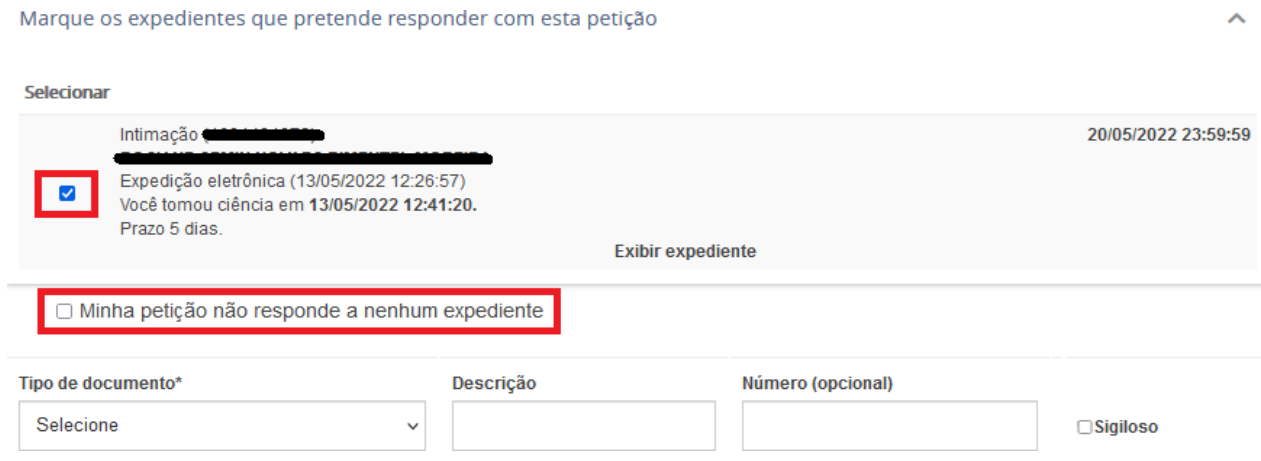

**e)** No momento do peticionamento, o usuário deverá selecionar o "Tipo de Documento" e preencher o campo "descrição" adequadamente. É possível marcar o checkbox "sigiloso" para que o conteúdo escrito no editor de texto fique em sigilo. Caso a intimação for

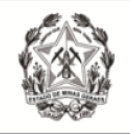

 $\mathcal{L}$ 

 $\mathcal{L}^{\text{c}}\left(\mathcal{L}\right)$ 

 $\mathcal{L}_{\mathcal{L}}$ 

respondida no modo sigiloso, o advogado da outra parte somente terá acesso ao conteúdo da resposta depois que o servidor da secretaria incluí-lo como visualizador do documento.

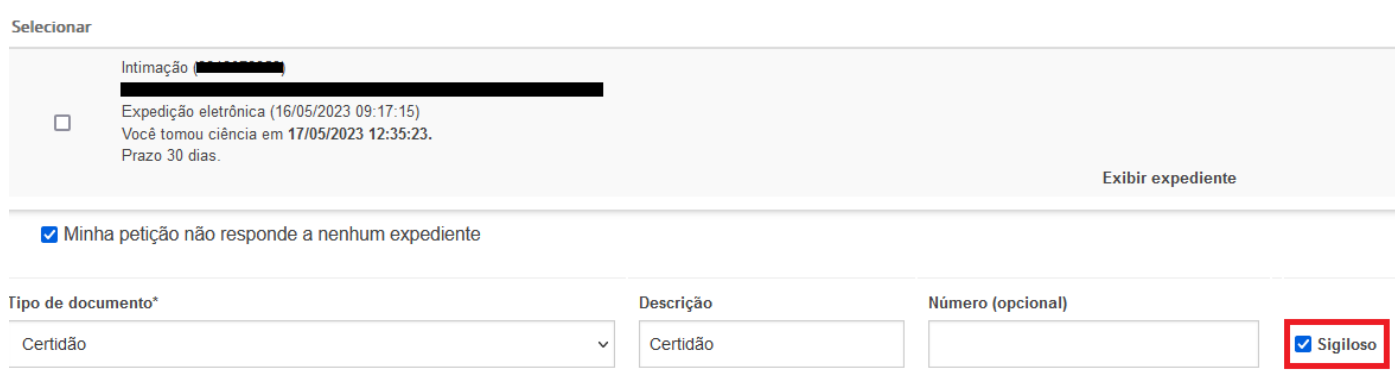

**f)** No campo "Sua Petição", escolher "Arquivo PDF" ou "editor de texto"

**"Arquivo PDF":** ao selecionar essa opção, é possível inserir arquivos PDF sem preencher o editor de texto. Nesta opção, é permitido adicionar documento em PDF com tamanho máximo 1.5MB. Ao incluir o PDF principal, a opção "Adicionar" será habilitada para inserir anexos.

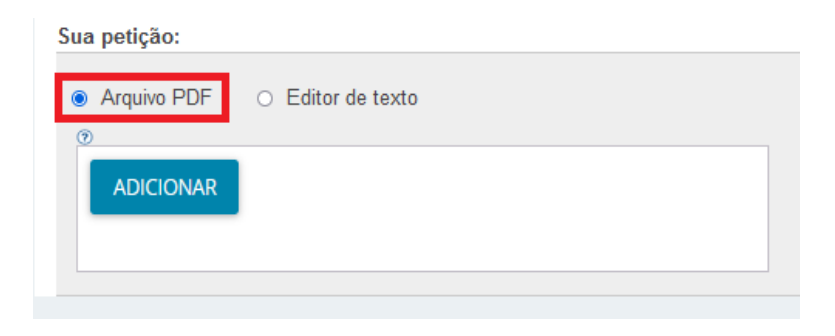

**"Editor de texto":** No editor de texto, incluir o conteúdo do documento e clicar em "Salvar".

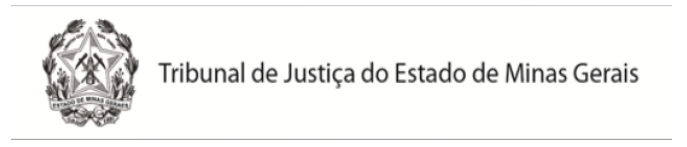

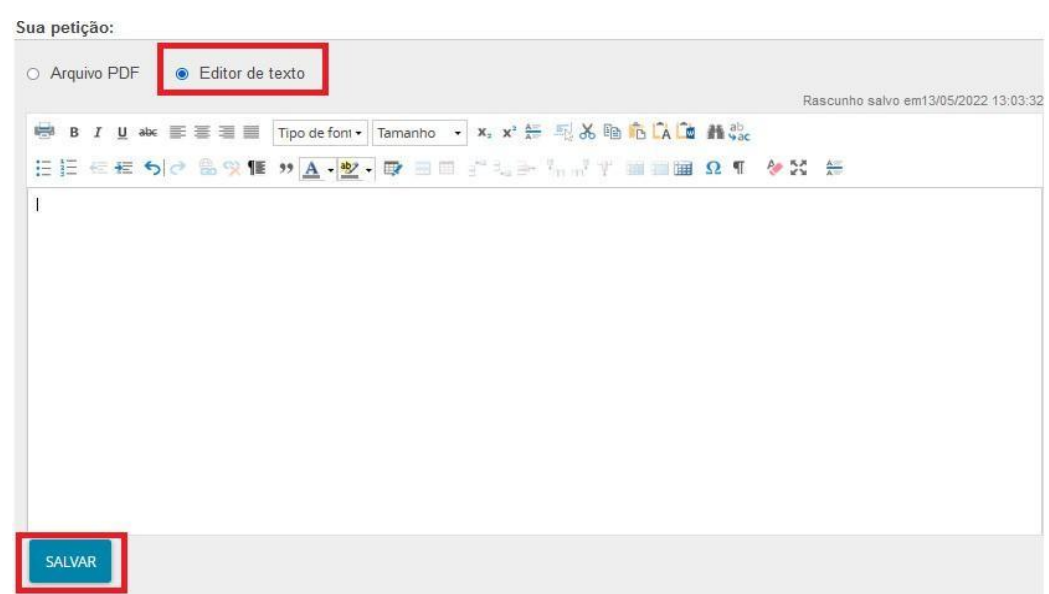

**g)** Clicar no campo "Adicionar" e selecionar o(s) documento(s) que deseja incluir nos autos.

**h)** Para cada arquivo adicionado, é necessário que seja escolhido um "Tipo de documento" equivalente, para validação.

**i)** O campo "Descrição" buscará automaticamente o nome do arquivo, tal como salvo na pasta de origem, sendo possível modificá-lo, se necessário. Este será o nome listado na cronologia do processo.

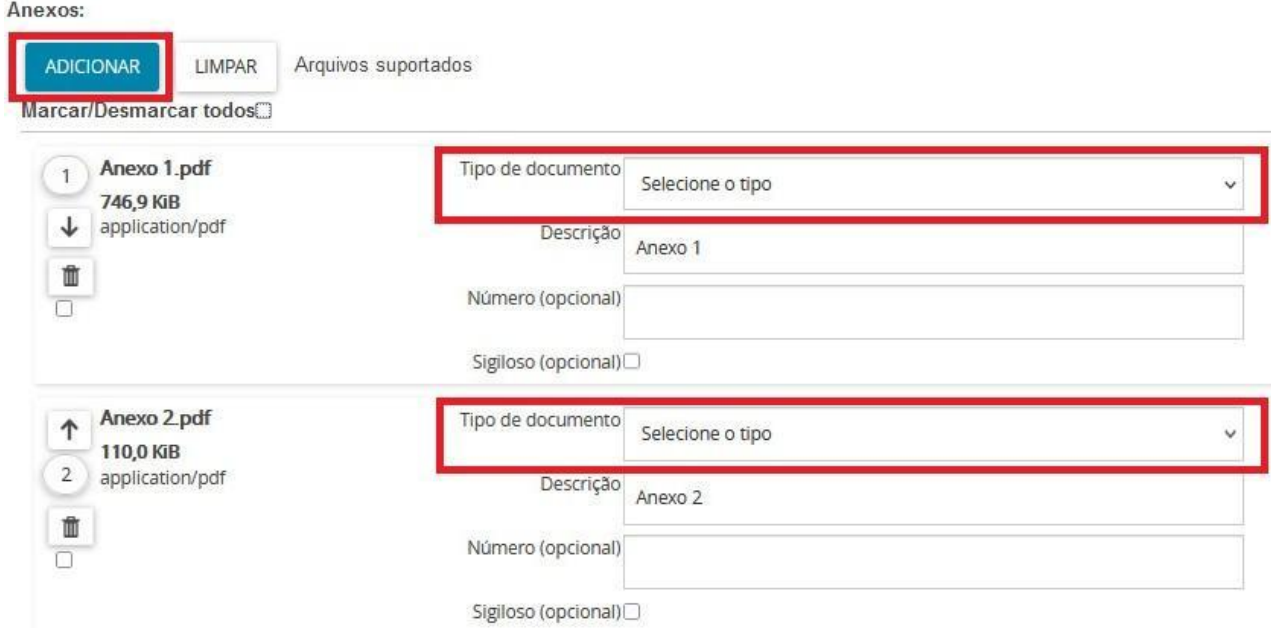

**j)** É possível selecionar o tipo de documento em lote. Para tanto, clicar no *checkbox* "Marcar/Desmarcar todos", selecionar o tipo de documento e clicar em "selecionar tipo em lote".

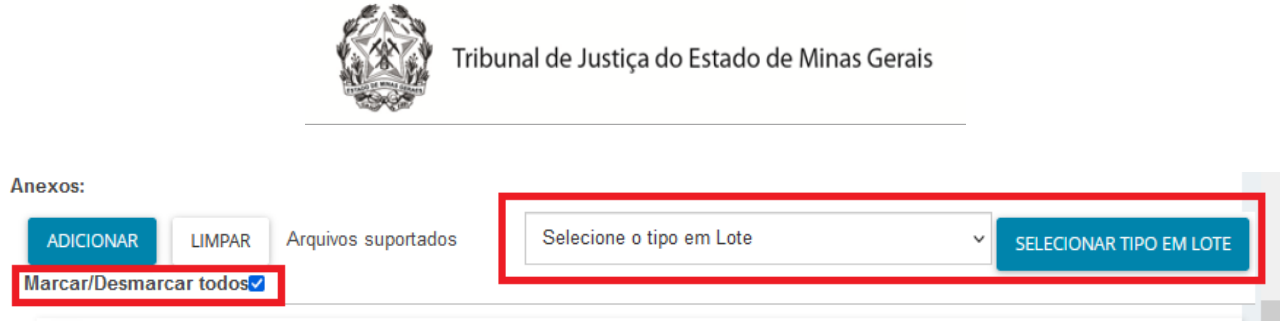

**l)** Clicar em "Assinar Documento(s)"

#### <span id="page-7-0"></span>**b) Apenas pendente de ciência**

Neste agrupador constarão os atos de comunicação em que ainda não houve registro de ciência pelo destinatário ou pelo sistema. É utilizado apenas para visualizar a intimação sem responder. Caso o usuário queira responder diretamente, basta usar o agrupador citado acima.

#### <span id="page-7-1"></span>**c) "Ciência dada pelo destinatário direto ou indireto – pendente de resposta"**

Neste agrupador estarão os atos de comunicação nos quais o destinatário registrou ciência e que se encontram dentro do prazo para manifestação. Ao incluir a resposta e assiná-la, o expediente será deslocado para o agrupador "Respondidos nos últimos 10 dias".

#### <span id="page-7-2"></span>**d) "Ciência dada pelo Judiciário – pendente de resposta"**

Neste agrupador constarão os atos de comunicação em que o próprio sistema registrou ciência após o decurso do prazo de 10 dias. Ao incluir a resposta e assiná-la, o expediente será deslocado para o agrupador "Respondidos nos últimos 10 dias".

#### <span id="page-7-3"></span>**e) "Cujo prazo findou nos últimos 10 dias – sem resposta"**

Neste agrupador constarão os atos de comunicação em que o prazo expirou sem resposta nos últimos 10 dias. São aquelas comunicações em que o usuário tinha um prazo para se manifestar e não o fez.

#### <span id="page-7-4"></span>**f) "Sem prazo"**

Estarão agrupados os expedientes com registro de ciência pelo destinatário ou pelo sistema, porém sem prazo legal para resposta. O expediente ficará neste agrupador por pelo menos 60 dias.

#### <span id="page-7-5"></span>**g) "Respondidos nos últimos 10 dias"**

Neste expediente constarão os atos de comunicação que foram respondidos pelo usuário nos últimos 10 dias.

#### <span id="page-7-6"></span>*2.2 Novo Processo*

Ao clicar na aba "Processo" > "Novo Processo", abrirá uma nova tela para cadastro de processo. Procedimentos descritos no item 8.1 desta Cartilha.

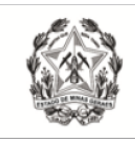

#### <span id="page-8-0"></span>*2.3 Consulta Processos*

Nesta aba, será possível realizar a consulta de processos através dos filtros disponíveis. Ressalta-se que esta consulta abrange os processos públicos e os processos que tramitam em segredo de justiça em que o advogado estiver cadastrado como representante. Os procedimentos detalhados poderão ser acessados no item 4.

#### <span id="page-8-1"></span>*2.4 Peticionar*

Abrirá a funcionalidade "Peticionar", descrita no item 7.

#### <span id="page-8-2"></span>*2.5 Habilitação nos Autos*

Abrirá a funcionalidade "Habilitação nos autos", descrita no item 6.

#### <span id="page-8-3"></span>*2.6 Push*

O PJe Push é utilizado para distribuição de conteúdo informativo relativo às atualizações dos processos judiciais que estão tramitando no sistema. Os informativos são enviados para o e-mail fornecido pelo usuário no cadastro.

Para cadastrar os processos que deseja receber informações acerca das atualizações do trâmite, bem como para editar os dados cadastrais, é fundamental que o usuário acesse o PJe Push.

O cadastro do processo no push é acionado através da aba "PUSH" disponível no Painel do representante processual ou através do menu Processo → Outras ações → Incluir no Push. A página "PJe PUSH" contém o campo "Inclusão de processos para acompanhamento" "Processos cadastrados" e "Processos relacionados".

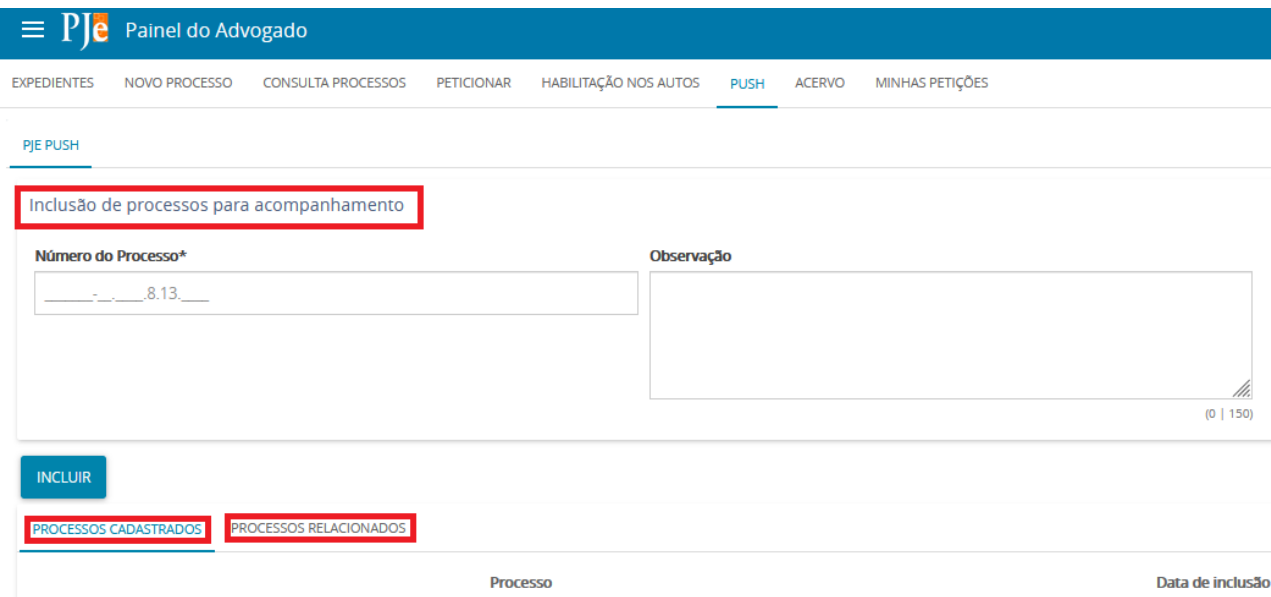

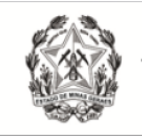

No campo "Inclusão de processos para acompanhamento", há dois campos para preenchimento:

**Número do Processo:** Deverá ser inserido, obrigatoriamente, o número do processo que se deseja acompanhar;

**Observação:** Poderá ser inserida qualquer observação junto ao processo a ser incluído na lista de processos cadastrados.

Para validar a inclusão dos processos, deverá ser acionado o botão "incluir".

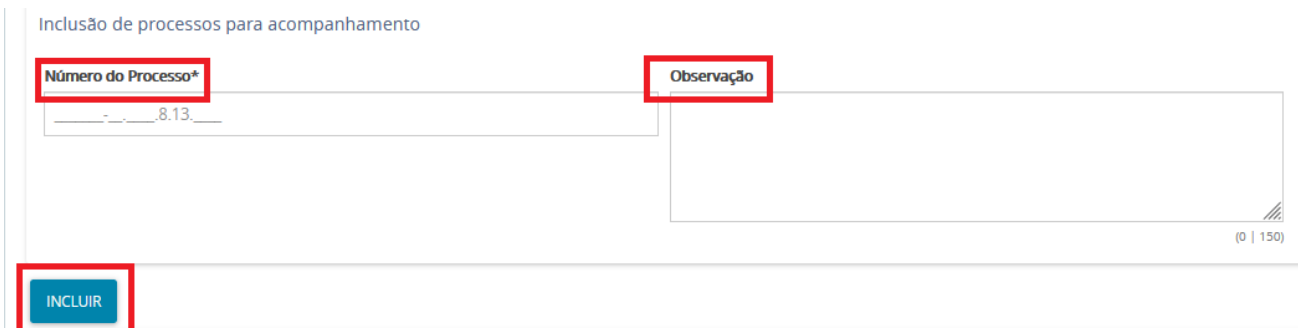

**Observação:** Em que pese estar disponível, o Sistema Push possui caráter meramente informativo, conforme art. 313 do Provimento nº 355/2018 da Corregedoria-Geral de Justiça. Assim, não obstante o acesso às informações processuais eletrônicas eventualmente disponibilizadas pelo PUSH, é imprescindível que o usuário acesse o sistema Pje diariamente para verificar suas intimações.

#### <span id="page-9-0"></span>*2.7 Acervo*

Na aba "Acervo" é apresentado o quantitativo de processos que o representante processual possui, separados por comarca.

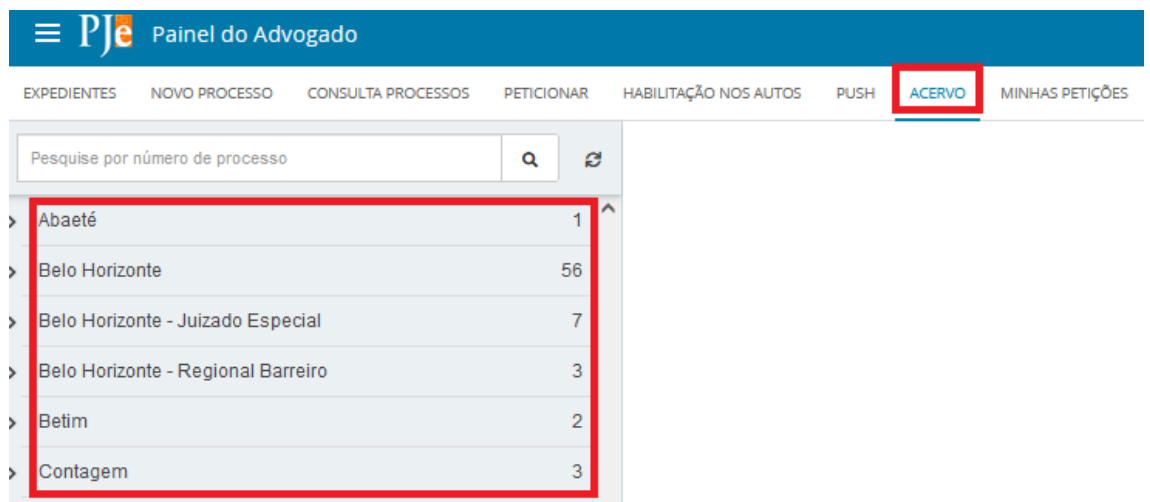

Ao clicar sobre a comarca, o(s) processo(s) será(ão) apresentado(s) à direita da tela.

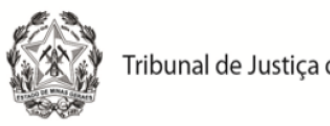

#### Visão geral da aba acervo:

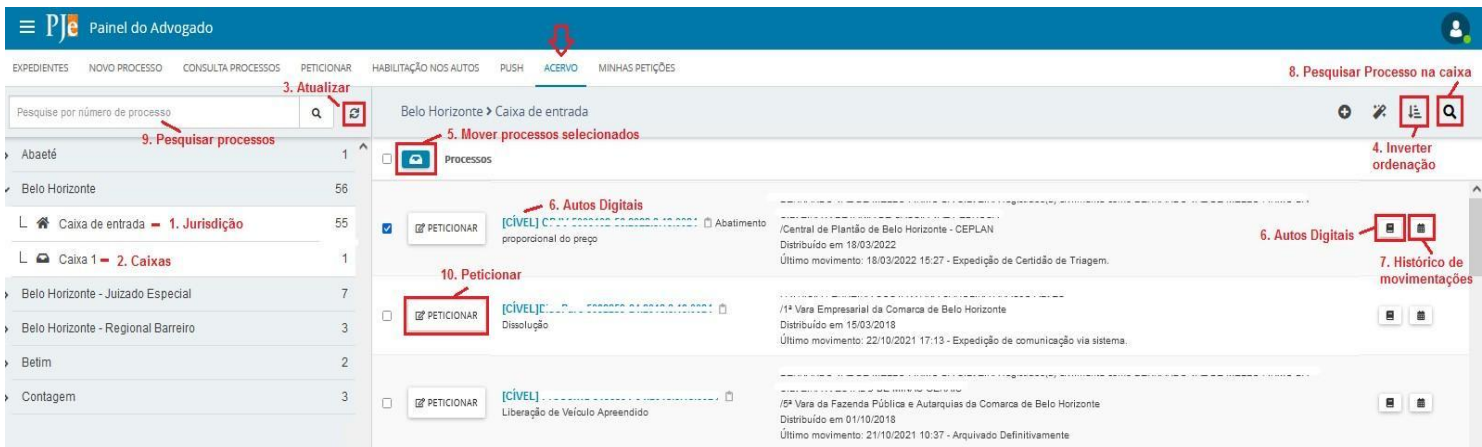

**1. Jurisdição:** opção que permite visualizar a jurisdição que o usuário se encontra vinculado.

**2. Caixas:** as caixas cadastradas pelo usuário logado serão listadas abaixo da jurisdição. Ver tópico 3.1, Criar Caixas.

**3. Atualizar:** a qualquer momento, o usuário poderá atualizar os dados do painel através da opção disponibilizada.

**4. Inverter Ordenação:** permite que o usuário altere a ordem que os processos são exibidos. O sistema possui por padrão apresentá-los ordenados por número do processo decrescente, mas, caso o usuário queira alterar, clicar no botão "Inverter Ordenação" e a ordem será imediatamente alterada para crescente.

**5. Mover processos selecionados:** opção que permite mover um conjunto de processos selecionados para a caixa.

**6. Autos digitais:** abrirá os autos digitais. Ver tópico 5, Autos Digitais.

**7. Histórico de movimentações:** opção disponível para que o usuário tenha acesso ao histórico de movimentações entre as caixas.

**8. Pesquisar processo na caixa:** opção disponível para localizar processos em determinada caixa.

**9. Pesquisar processos:** opção disponível para localizar processos específicos dentro do acervo. Para tanto, basta informar o número completo do processo no campo "Pesquise por número de processo" e clicar no ícone "Pesquisar".

**10. Peticionar:** opção disponível para o usuário peticionar no processo. Abrirá um editor de textos para realização da petição.

#### <span id="page-10-0"></span>*2.8 Minhas Petições*

Nesta aba, o usuário terá acesso a todas as petições que juntou nos processos.

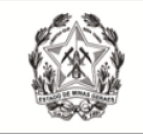

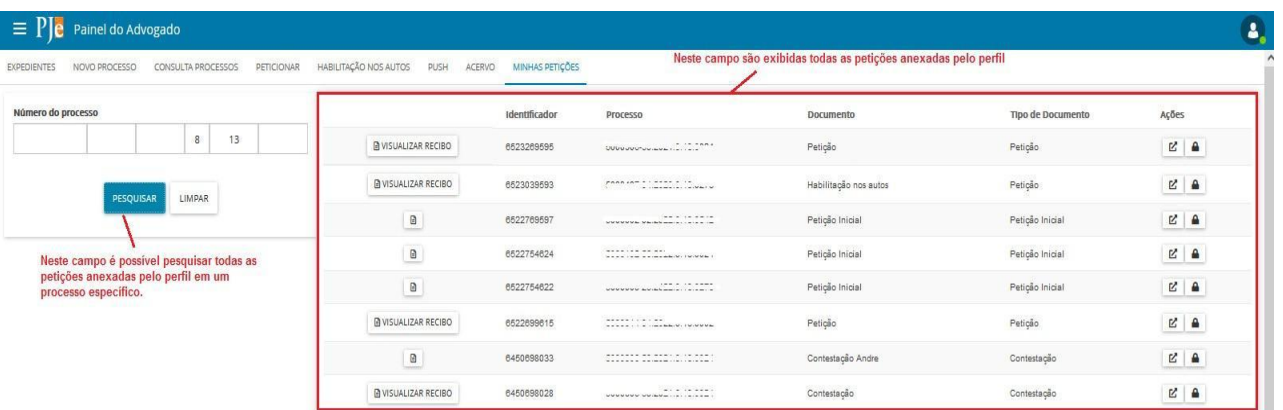

É possível filtrar as petições de um determinado processo, inserindo o número no campo "número do processo" ou, se o usuário clicar em "Pesquisar", todas as petições de todos os processos serão exibidas.

Para visualizar o comprovante de protocolo ou comprovante de juntada de documento, basta clicar no ícone "visualizar".

#### <span id="page-11-0"></span>**3 – GERENCIAR CAIXAS**

Para fins de organização dos processos, o sistema permite ao usuário a criação de caixas na aba expedientes e na aba acervo, nomeando-as de acordo com o seu interesse. Para isso, clicar na jurisdição em que deseja criar caixa.

Todos os processos da Jurisdição selecionada aparecerão na área de exibição e também na barra do título no lado direito, ícones relacionados a criação de caixas, distribuição de processos em caixas, parâmetro de ordenação e filtros de pesquisa, como pode ser visualizado abaixo.

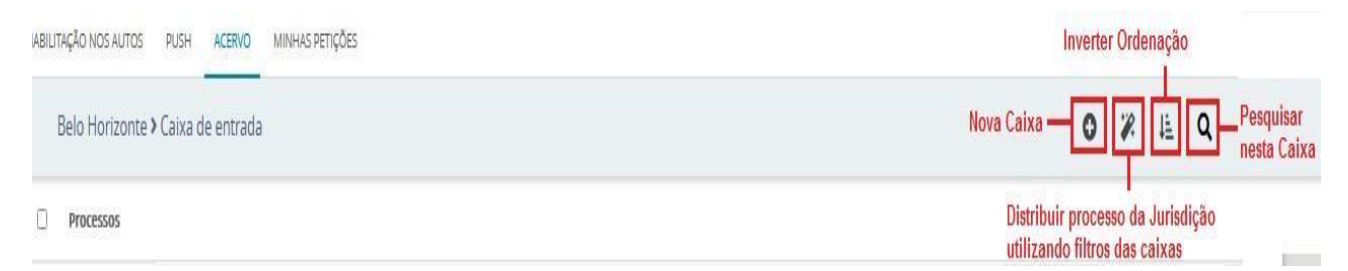

#### <span id="page-11-1"></span>*3.1 Criar Caixas*

**a)** Selecionada a jurisdição desejada, para criar caixa, clicar em "Nova caixa" ( $\bullet$ ).

**b)** O sistema apresentará a tela "Nova caixa" para que seja inserido o nome da caixa a ser criada. Ao preencher o nome da caixa, clicar em "criar caixa".

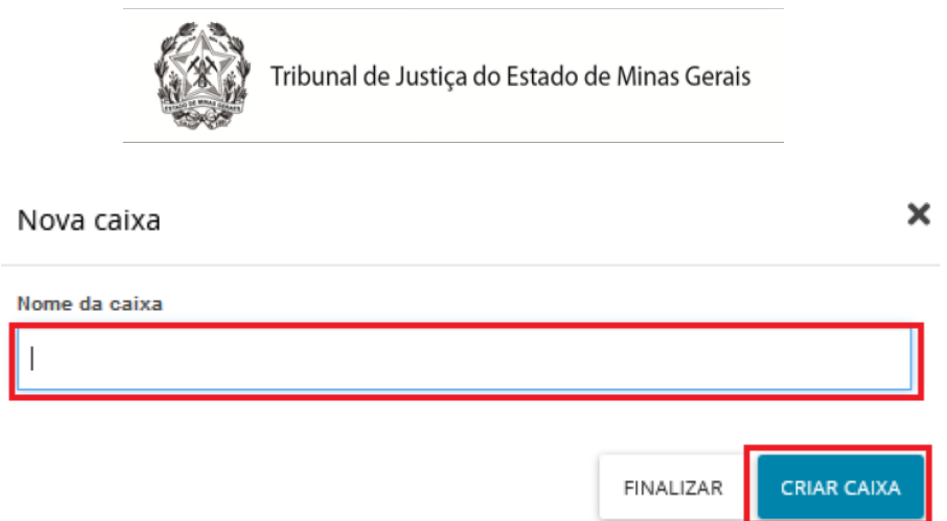

**c)** Após o processamento do sistema, a caixa já estará criada. Por fim, clicar no botão "Finalizar" para fechar a tela.

#### <span id="page-12-0"></span>*3.2 Editar Caixas e Filtros*

**a)** A caixa criada poderá ser alterada e configurada. Para editar ou configurar um filtro, será necessário clicar sobre a caixa desejada e, em seguida, clicar em "Configurar esta caixa" ( $\bullet$ ).

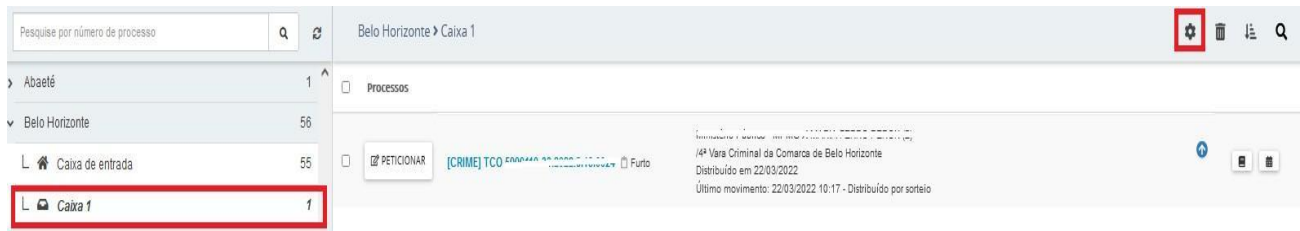

**b)** O sistema apresentará a tela "Configuração da caixa", com os dados passíveis de edição. Detalhamento das abas:

**Aba "Principal":** permite ao usuário a edição do nome principal e da descrição da caixa;

**Aba "Períodos de Inativação":** permite definir intervalos de data para que os filtros não sejam ativados na caixa, não havendo limite de intervalos. Dentro do período de inativação, não será possível distribuir processos ou expedientes para a caixa.

**Aba "Filtros da Caixa":** o usuário poderá escolher qualquer campo apresentado, em conjunto ou separado, como condição para o filtro da caixa, inclusive os campos "Assunto associados ao filtro" e "Classe associadas ao filtro".

Ao configurar um filtro para a caixa, o sistema permitirá que os novos processos ou comunicações do usuário que atendam ao(s) filtro(s) selecionado(s), sejam encaminhados para a respectiva caixa automaticamente.

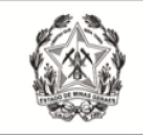

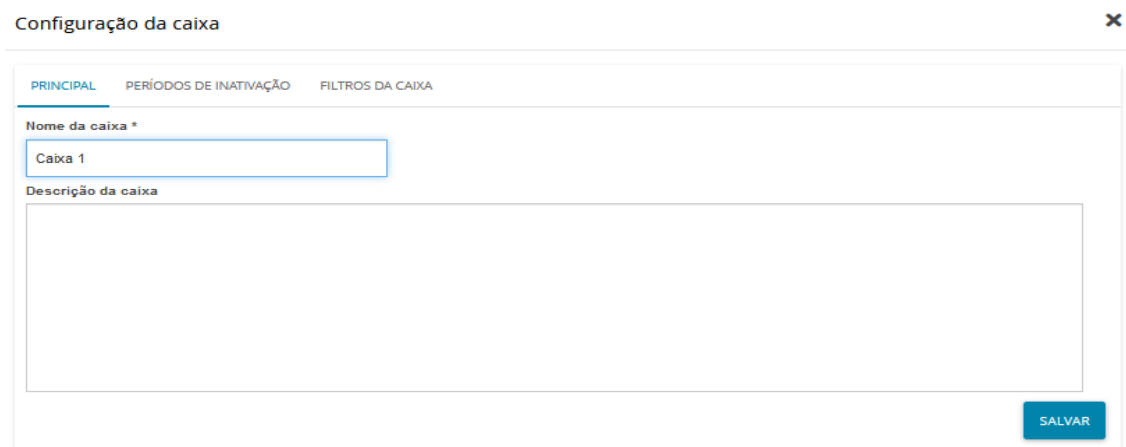

#### <span id="page-13-0"></span>*3.3 Mover processos para a caixa*

Ao clicar na "Jurisdição", o sistema exibirá de imediato a "Caixa de entrada" com todos os processos existentes.

À frente de cada processo aparecerá um *checkbox* para seleção. Após selecionar, o sistema exibirá um novo ícone "Mover itens selecionados" ( $\Box$  que permitirá movimentar o(s) processo(s).

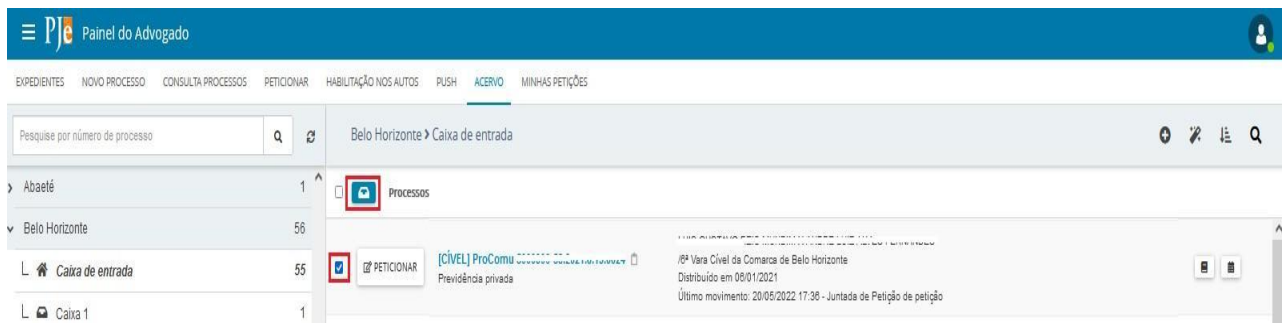

Ao clicar em "mover itens selecionados", o sistema exibirá a nova tela "Mover para", para que o usuário selecione a caixa que deseja mover o(s) processo(s).

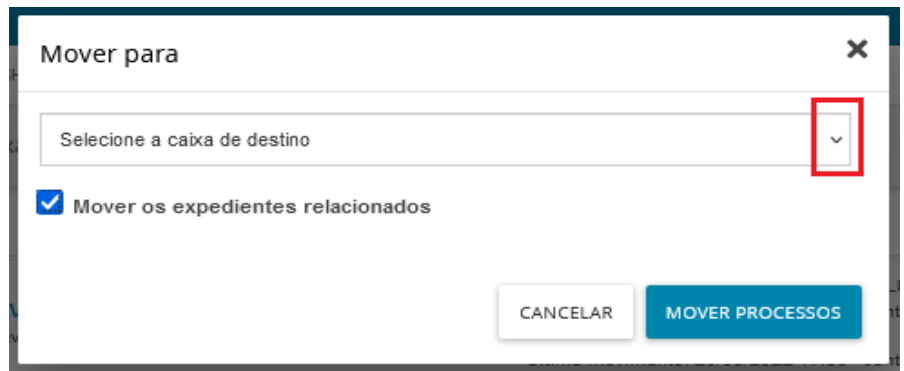

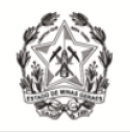

#### <span id="page-14-0"></span>*3.4 Distribuir utilizando filtros*

No caso de a jurisdição já conter processos e a configuração dos filtros da caixa ter sido realizada posteriormente, será possível fazer com que os processos caiam na(s) caixa(s) obedecendo a configuração feita.

Na aba "Acervo" ou "Expedientes", ao clicar sobre uma comarca ou na caixa de entrada, do lado direito da tela será exibido o ícone "Distribuir processos da jurisdição utilizando filtros das caixas" ( $\mathbb{Z}$ ).

Selecionando a opção de distribuir processos utilizando filtros, o sistema verificará todos os filtros configurados pelo usuário e moverá os processos automaticamente.

#### <span id="page-14-1"></span>*3.5 Histórico de movimentações nas caixas*

O PJe mantém um histórico de movimentações entre caixas para a consulta do usuário.

Para acessar esse histórico, será necessário clicar sobre o botão "Histórico de movimentações entre caixas" ( $\equiv$  ).

Se o processo já esteve pelo menos uma vez em uma caixa, o sistema apresentará as informações expandindo o agrupador, e exibindo as informações de data, situação, qual usuário movimentou e para qual caixa.

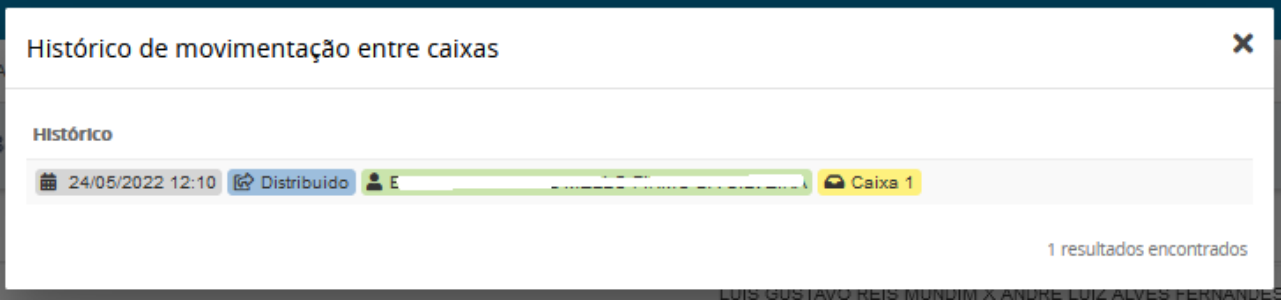

#### <span id="page-14-2"></span>*3.6 Remover Caixas*

O usuário poderá remover a(s) caixa(s) criada(s), quando desejar, e, para isso, basta clicar sobre a caixa correspondente, e, em seguida, clicar sobre o ícone "Remover esta caixa"  $\left(\frac{1}{m}\right)$ .

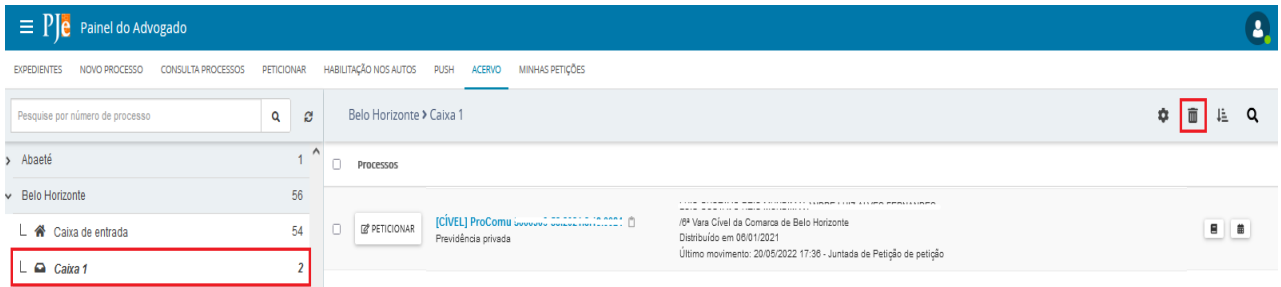

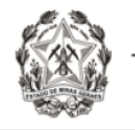

# <span id="page-15-0"></span>**4 – CONSULTA PROCESSOS**

Para pesquisar processos, clicar em "Abrir Menu" (  $\blacksquare$  ) e selecionar a opção "Processo→ Pesquisar→ Processo".

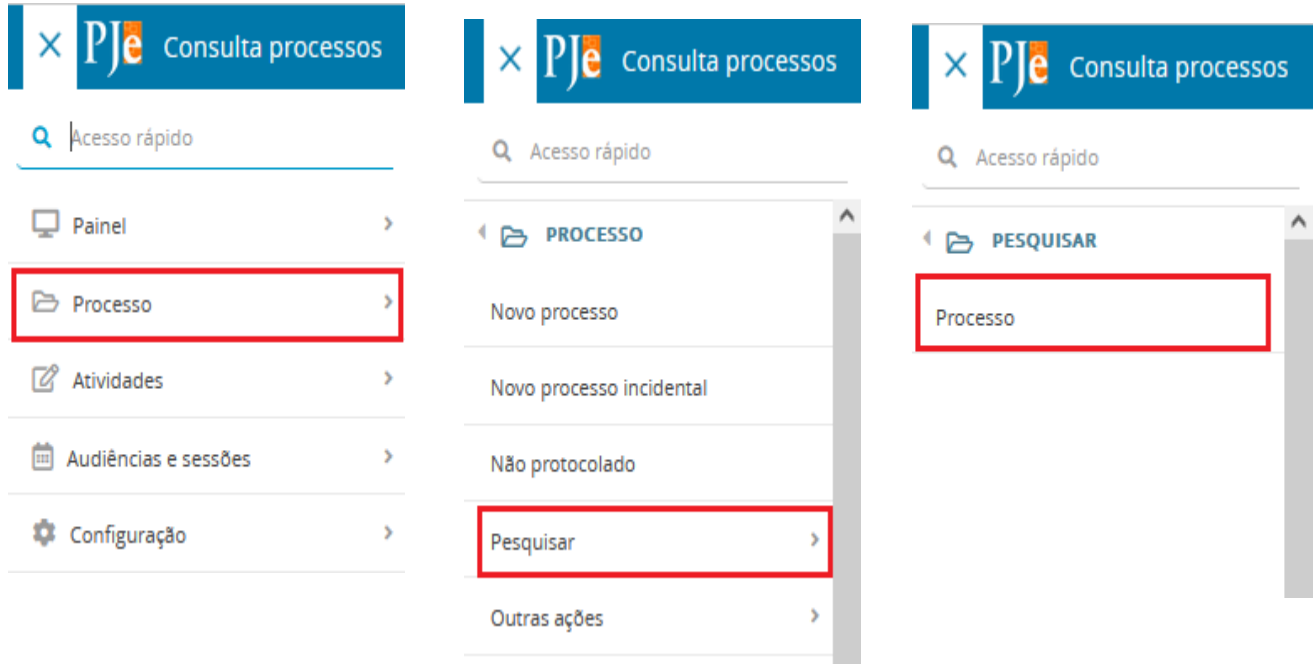

A pesquisa poderá ser realizada utilizando os filtros: "Nome da Parte", "Nome Social da Parte" "Outros nomes/Alcunha", "Nome do Representante", "CPF/CNPJ", "Número do Processo", "Processo referência", "Competência", "Assunto", "Classe judicial", "Id do documento", "OAB", "Jurisdição", "Órgão julgador", "Data de Autuação". "Valor da Causa", "Movimento processual" e "Filtros Criminais". Dentro de "Filtros Criminais", existem os filtros "Órgão de Origem do Proced. Criminal", "Número do Procedimento criminal" e "Protocolo de Polícia".

Após informar um ou mais filtros em conjunto, o usuário deverá clicar no botão "Pesquisar". Caso queira mudar o filtro, poderá clicar no botão "Limpar" e informar novos parâmetros.

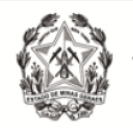

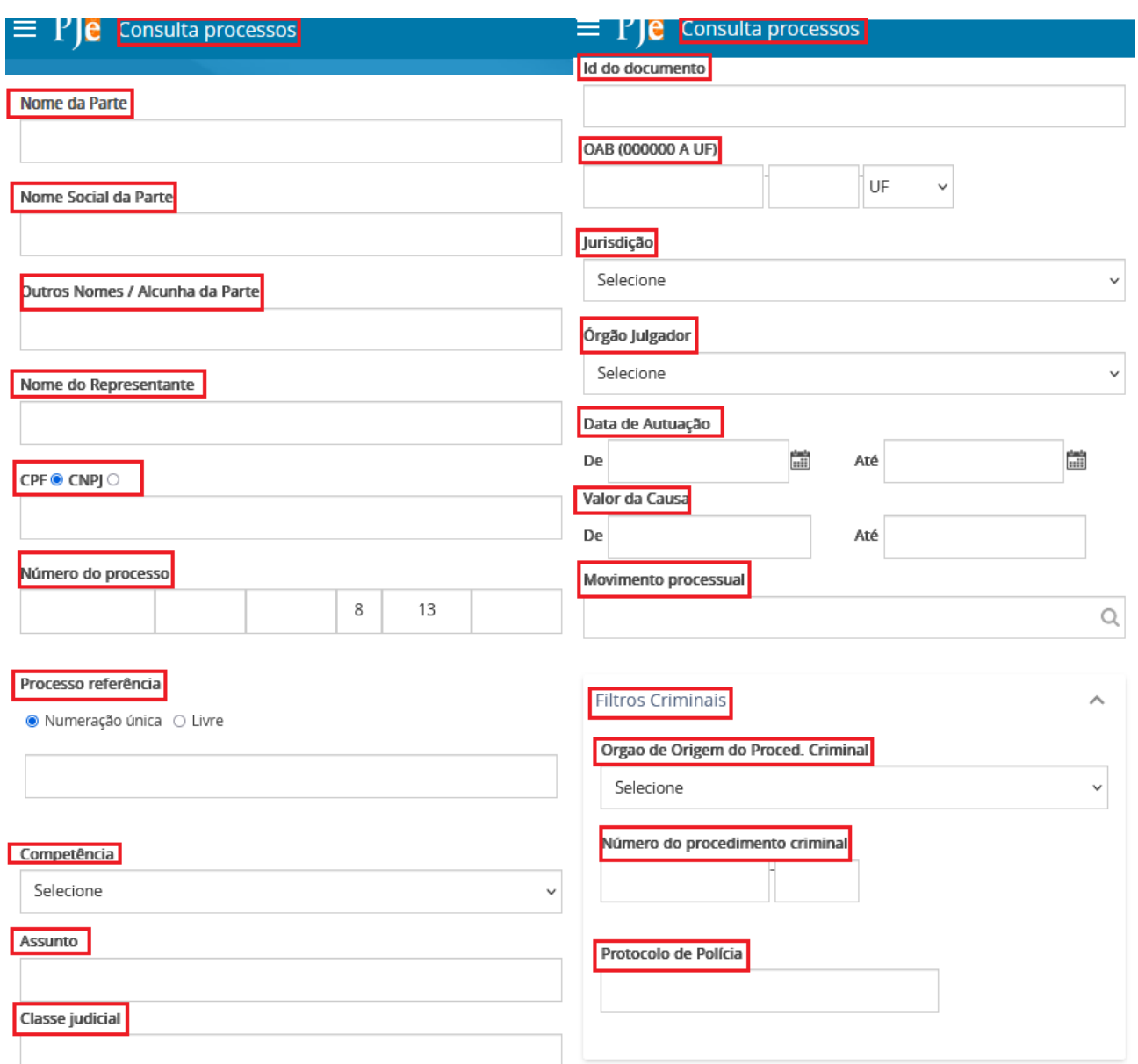

Após clicar em "Pesquisar", o resultado será apresentado à direita da tela, com as informações gerais, tais como: prioridade, pedido de liminar/antecipação de tutela, órgão julgador, data de autuação, classe judicial, polo ativo e polo passivo e a última movimentação. Para acessar os "Autos digitais", clicar no número do processo.

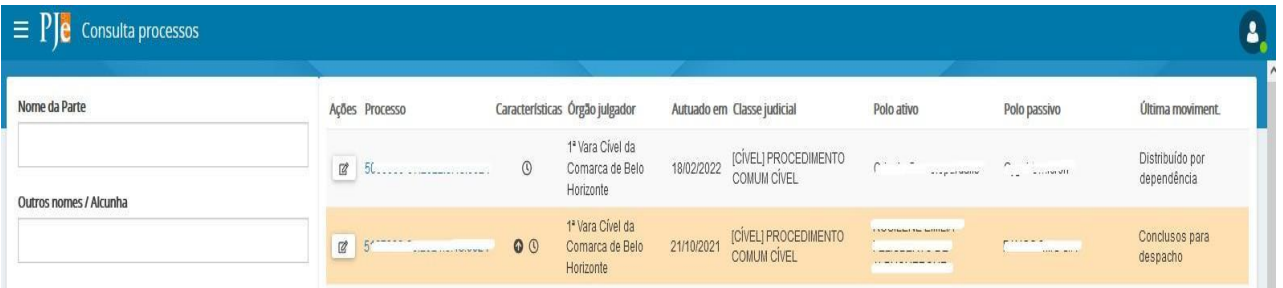

Na coluna "Ações", está disponível o ícone "Peticionar nos autos" ( $\alpha$ ). Ao clicar no ícone, será aberta uma nova tela que possibilitará o peticionamento.

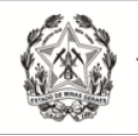

Na busca somente serão exibidos os processos públicos e os sigilosos em que o representante estiver cadastrado. Ao abrir os autos ou peticionar em processos que o advogado/procurador não estiver cadastrado como representante, o sistema exibirá uma mensagem e o acesso do advogado ficará registrado na aba "Acesso de terceiros", dentro dos autos.

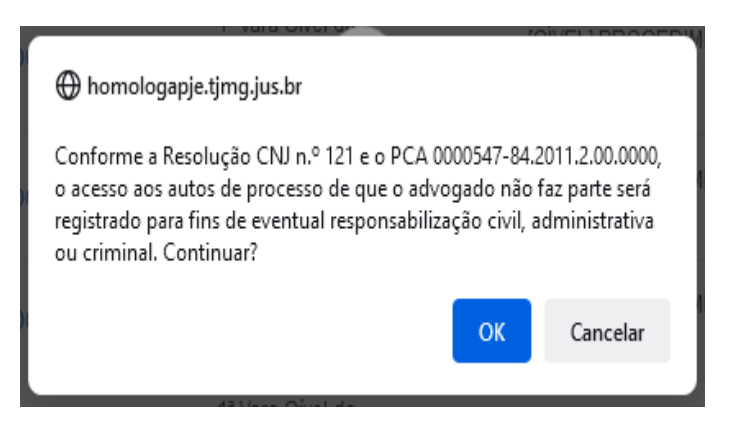

### <span id="page-17-0"></span>**5 – AUTOS DIGITAIS**

Ao clicar sobre o link do processo (que fica sobre o número do processo) ou clicar no ícone "Autos Digitais" ( $\blacksquare$ ), uma nova janela será exibida contendo os autos digitais.

#### **Visão geral dos autos digitais:**

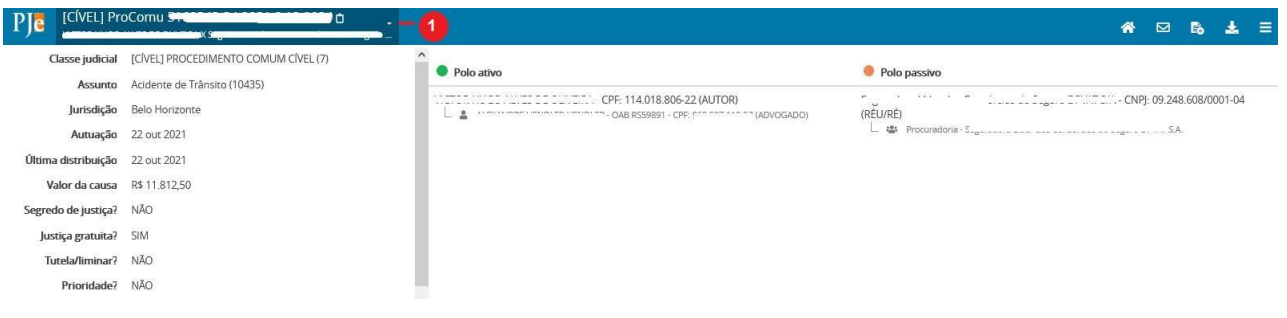

**1.** Ao clicar no ícone "Mais detalhes" ( ), serão apresentadas mais informações do processo, como o nome das partes e seus representantes, diferenciando cada polo por cores específicas e outras características processuais. Para recolher essas informações, clicar novamente sobre o cabeçalho.

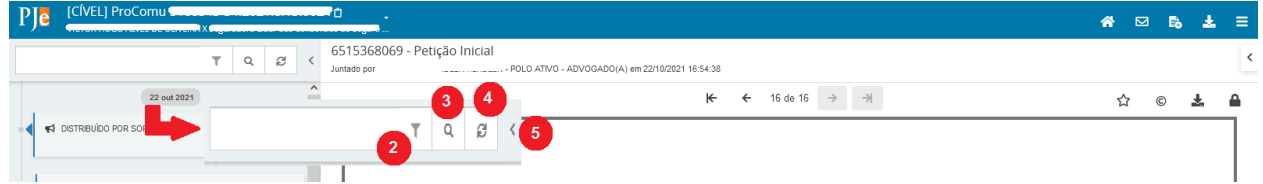

**2.** Ícone que possibilita ordenar os documentos/movimentos apresentados e filtrar somente os documentos ou somente os movimentos.

**3.** Ícone que possibilita pesquisar dentro da listagem de documentos/movimentos.

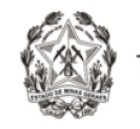

**4.** Ícone que permite atualizar a relação de documentos/movimentos.

**5.** Campo expansível/comprimível em que o usuário terá possibilidade de ocultar a cronologia de documentos.

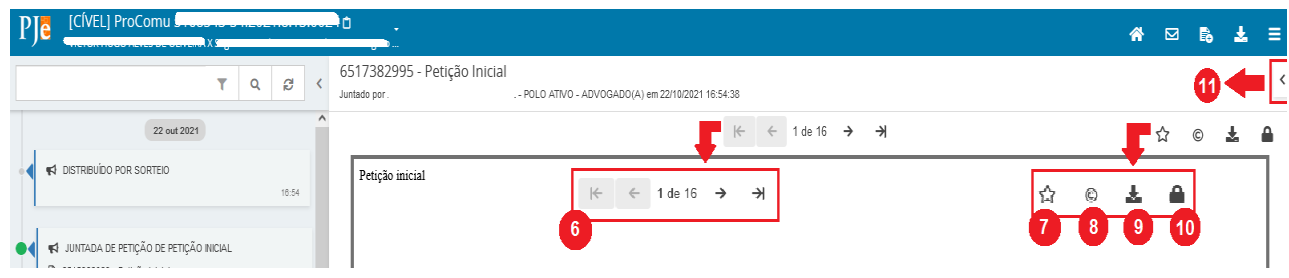

- **6.** Ação que possibilita a navegação entre os documentos juntados.
- **7.** Ação que possibilita adicionar documentos aos favoritos.
- **8.** Ação que possibilita visualizar certidão do documento.
- **9.** Ação que possibilita o download do documento atual juntado ao processo.

**10.** Ação que possibilita visualizar dados da assinatura do documento.

**11.** Campo expansível/comprimível em que o usuário terá acesso à visualização dos favoritos, e a opção para o download de todos os documentos definidos como favoritos.

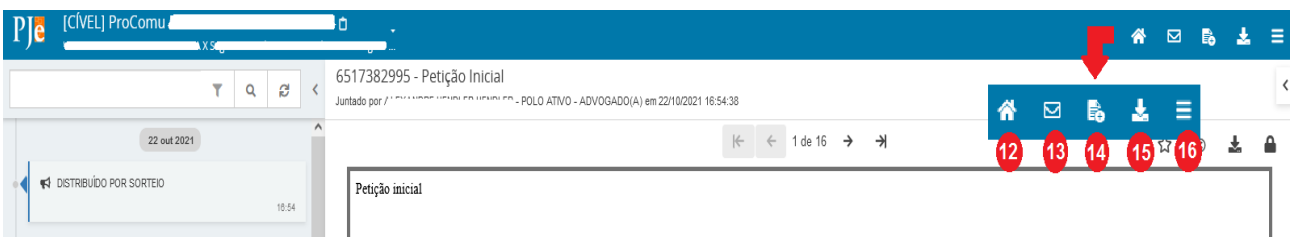

**12.** Ação que possibilita retorno aos "Autos Digitais".

**13.** Ação que possibilita acesso à aba "Expedientes" dos autos;

**14.** Ação que possibilita acesso à aba "Juntar Documentos";

**15.** Ação que possibilita o download de documentos do processo, permitindo o download por ID, período ou todo o conteúdo do documento.

**16.** Ação que possibilita acesso ao menu.

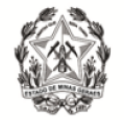

No menu dos autos serão exibidas as seguintes abas:

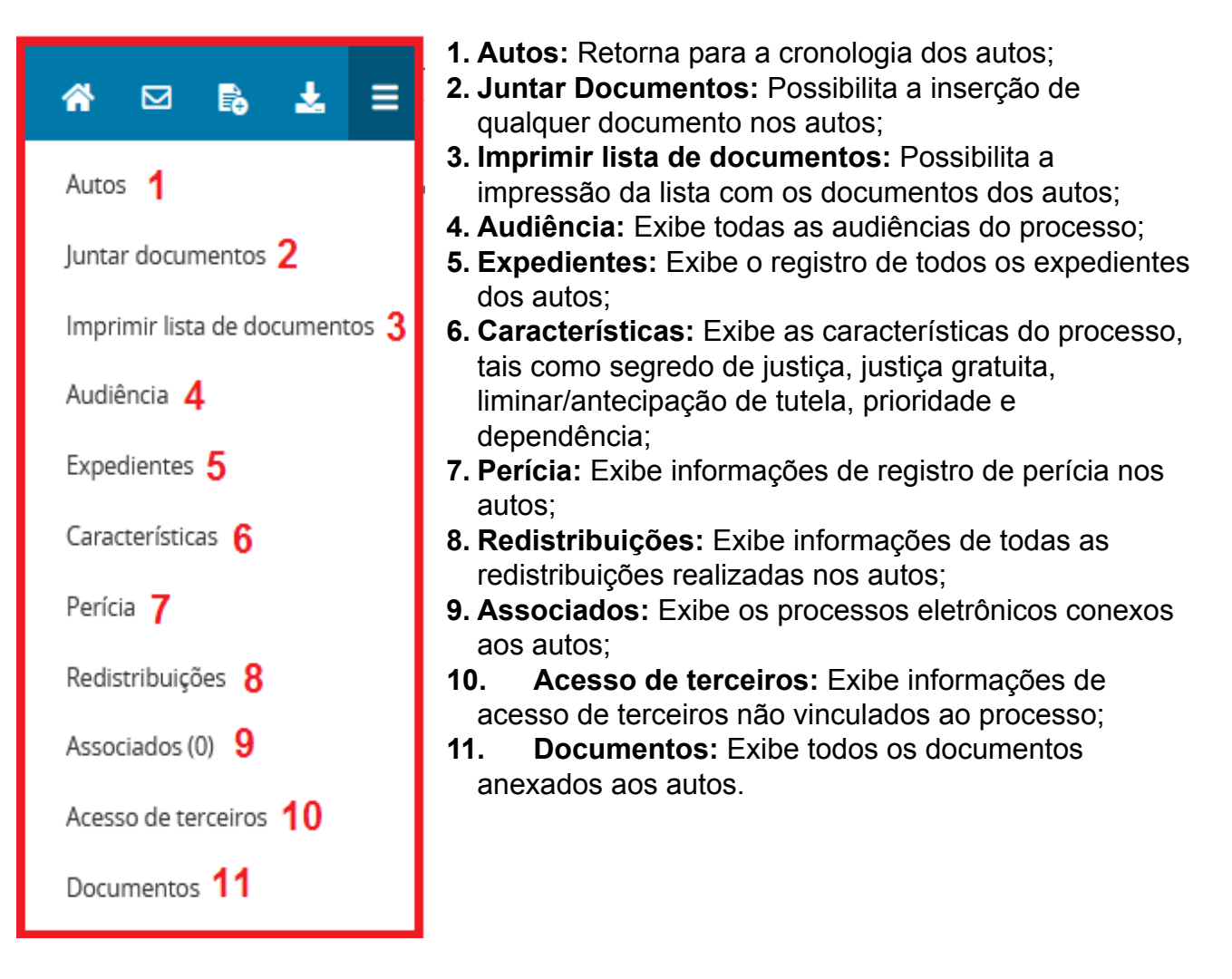

# **6 – SOLICITAR HABILITAÇÃO**

#### <span id="page-19-0"></span>*6.1 Solicitar Habilitação em Processos Públicos*

A solicitação de habilitação poderá ser realizada pela aba "Solicitar Habilitação", disponível no menu Processo → Outras Ações → Solicitar Habilitação, ou através da aba "Solicitar Habilitação", disponível no painel do usuário.

Na solicitação de habilitação em processos públicos, o advogado se cadastra automaticamente nos autos por meio de um peticionamento realizado. A habilitação ocorre no momento em que o advogado assina a petição de solicitação.

**a)** O usuário deverá digitar o número completo do processo no campo "Número do processo", e clicar no botão "Pesquisar". Após, o usuário deverá clicar no ícone "Solicitar habilitação".

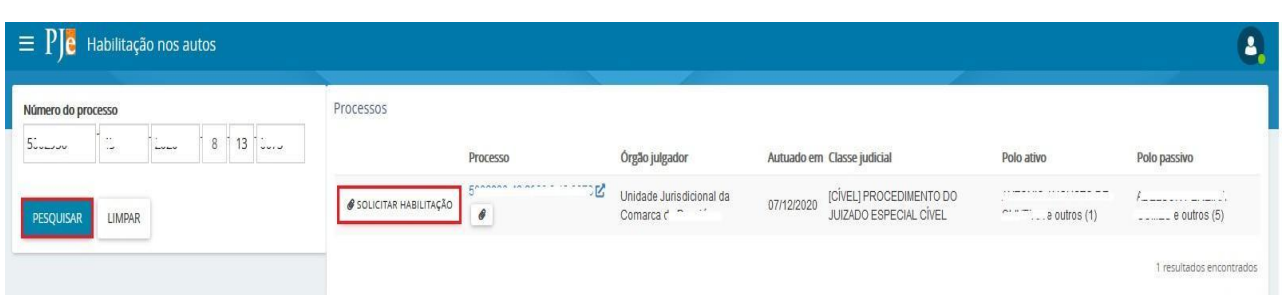

**b)** O sistema exibirá uma nova tela. O usuário deverá informar em qual polo deseja solicitar sua habilitação e assim que o polo for selecionado, clicar no botão "PRÓXIMO".

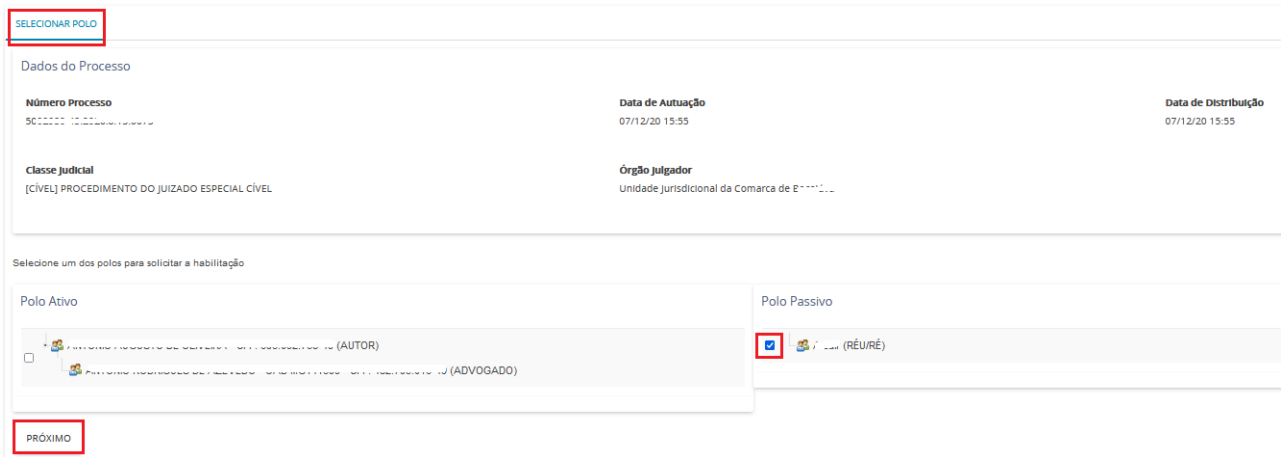

**c)** O sistema exibirá uma nova aba denominada "Vincular Partes", que é dividida em 3 passos.

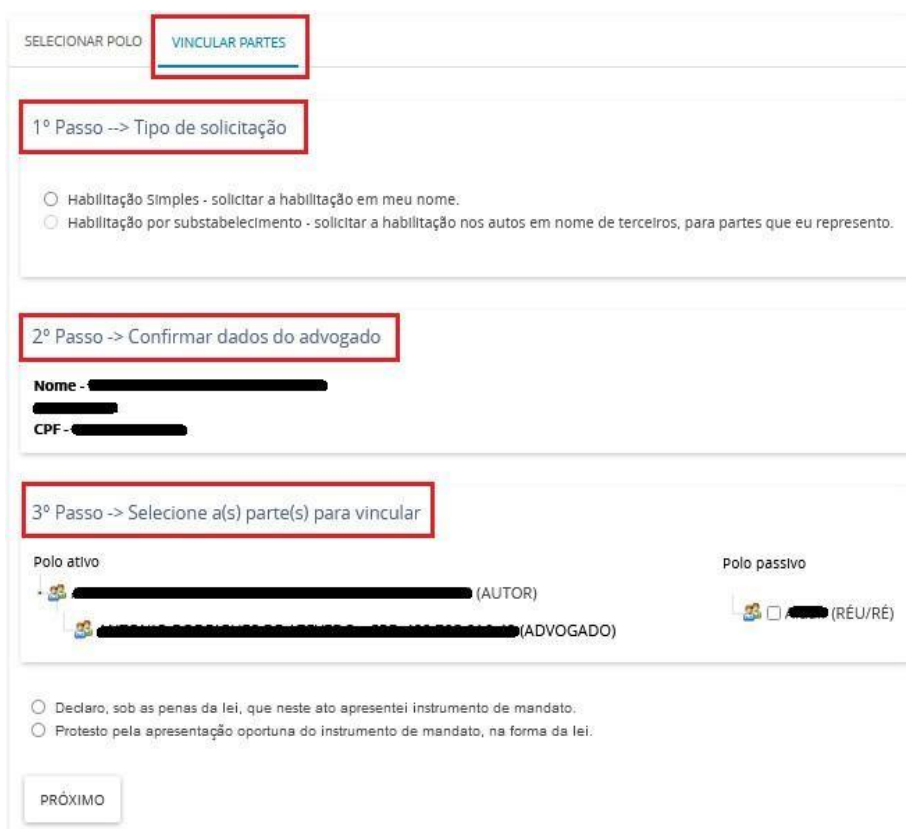

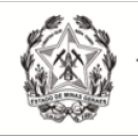

**d)** No "1º Passo → Tipo de solicitação", o usuário deverá selecionar o campo "Habilitação Simples – solicitar habilitação em meu nome"

**e)** O "2º Passo → Confirmar dados do Advogado", possibilita conferir se os dados do representante estão corretos. Os dados exibidos são do Advogado que está logado no sistema.

**f)** No "3° Passo  $\rightarrow$  Selecione a(s) parte(s) para vincular", será necessário informar a(s) parte(s) para a(s) qual(is) o advogado está requerendo habilitação.

**g)** Para concluir, o advogado deverá informar se apresentará a procuração no ato, ou em momento oportuno, na forma da lei.

**h)** Após o preenchimento das informações acima, o usuário deverá clicar no botão "PRÓXIMO".

**i)** O usuário será redirecionado para a aba "Incluir Petições e Documentos". O tipo de documento já virá preenchido como "Petição" e a descrição "Habilitação nos autos". No campo "sua petição", o advogado juntará a petição selecionando "Arquivo PDF" ou "Editor de texto";

**j)** Caso o peticionante tenha optado por realizar a juntada de substabelecimento no mesmo ato, deverá anexar o documento;

**l)** Por fim clicar em "Assinar documento(s)" e, em seguida, o sistema apresentará a mensagem de confirmação da solicitação de habilitação.

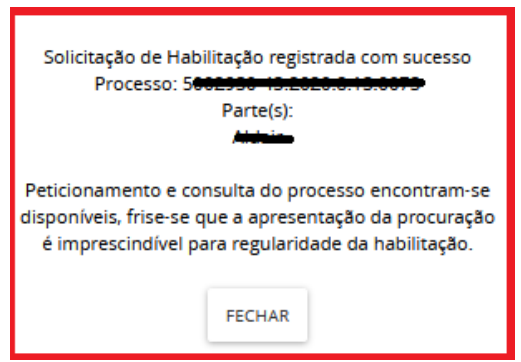

#### <span id="page-21-0"></span>*6.2 Solicitar Habilitação em Processos Sigilosos*

Na solicitação de habilitação em processo sigiloso, o advogado irá peticionar para que a secretaria retifique os autos, o cadastrando para a parte que será representada. Como se trata de um processo sigiloso, o advogado não terá acesso aos detalhes dos autos imediatamente.

**a)** A solicitação de habilitação poderá ser realizada pela aba "Solicitar Habilitação", disponível no menu Processo → Outras Ações → Solicitar Habilitação, ou através da aba "Habilitação nos autos", disponível no painel do representante processual.

**b)** Digitar o número do processo que se pretende habilitar e clicar em "Pesquisar";

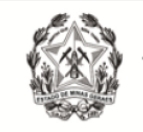

**c)** Após realizar a pesquisa, o sistema emitirá uma mensagem informando que o processo selecionado é sigiloso e que o usuário não possui visibilidade, de forma que não será possível visualizar seus detalhes;

**d)** Clicar no ícone "solicitar habilitação" ao lado do número do processo;

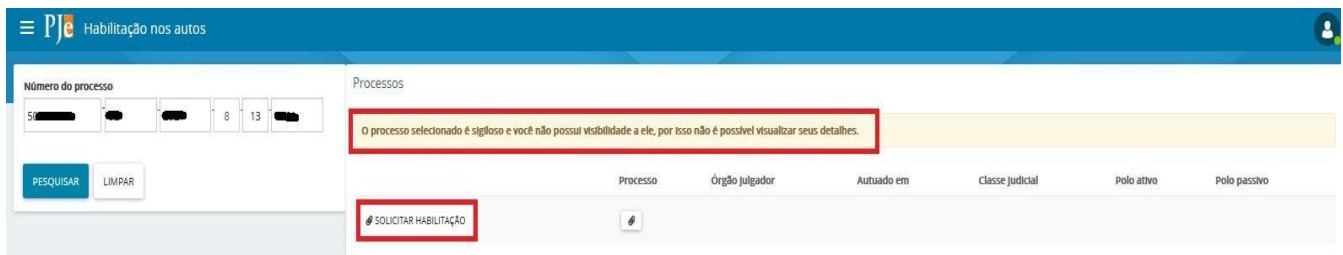

**e)** O usuário será redirecionado para a aba "Incluir Petições e Documentos". O tipo de documento já virá preenchido como "Petição" e a descrição "Habilitação nos autos".

**f)** No campo "sua petição", o advogado juntará a petição selecionando "Arquivo PDF" ou "Editor de texto";

**g)** Caso o peticionante tenha optado por realizar a juntada de substabelecimento no mesmo ato, deverá anexar o documento;

**f)** Clicar no botão "Salvar" e, por fim, clicar em "Assinar documento(s)", momento em que o sistema apresentará a mensagem de confirmação da solicitação de habilitação.

**Observação:** Em que pese o Sistema emitir mensagem informando que o peticionamento e a consulta do processo encontram-se disponíveis, em processos com segredo de justiça, o sistema PJe apenas irá registrar uma petição com pedido de habilitação nos autos, sendo necessário que a secretaria aprecie o pedido e vincule o advogado à parte requerida.

# <span id="page-22-0"></span>**7 – PETICIONAR**

O peticionamento poderá ser realizado a partir da aba "Juntar Documentos" disponível dentro dos autos ou pela funcionalidade "peticionar". Tal funcionalidade está disponível no menu Processo → Outras Ações → Peticionar, ou através da aba "Peticionar", disponível no painel do usuário.

#### <span id="page-22-1"></span>*7.1 Peticionar em processos públicos*

**a)** Digitar o número do processo que se pretende peticionar e clicar em "Pesquisar";

**b)** Clicar no ícone "Peticionar"(**b**) localizado ao lado do número do processo;

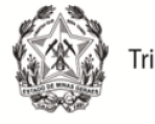

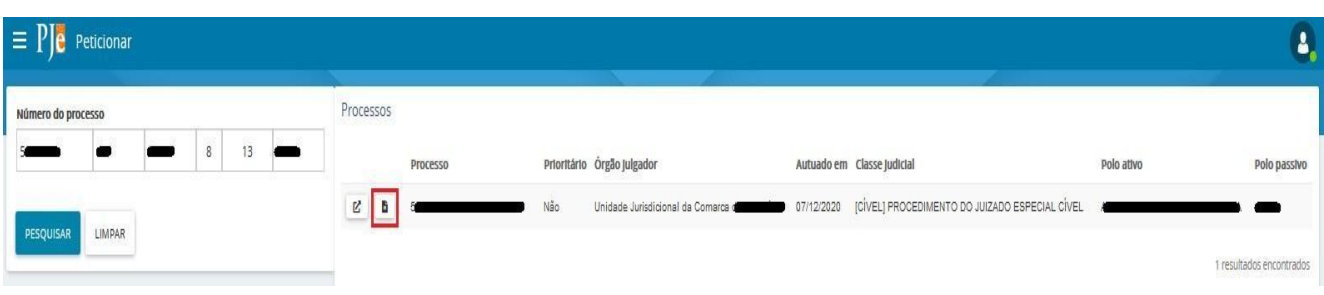

**c)** O usuário será redirecionado para a aba "Incluir Petições e Documentos". Preencher o "Tipo de Documento" e "Descrição", de acordo com a petição a ser juntada.

**d)** No campo "sua petição", o advogado juntará a petição selecionando "Arquivo PDF" ou "Editor de texto";

**e)** Clicar no botão "Salvar" e, por fim, clicar em "Assinar documento(s)".

#### <span id="page-23-0"></span>*7.2 Peticionar em processos sigilosos*

**a)** Digitar o número do processo que se pretende peticionar e clicar em "Pesquisar";

**b)** Clicar no ícone "Peticionar"( **b**) localizado ao lado do número do processo;

**Observação:** o número do processo sigiloso aparecerá em vermelho e os campos "prioritário", "órgão julgador", "autuado em", "classe judicial", "polo ativo" e "polo passivo" ficarão em branco.

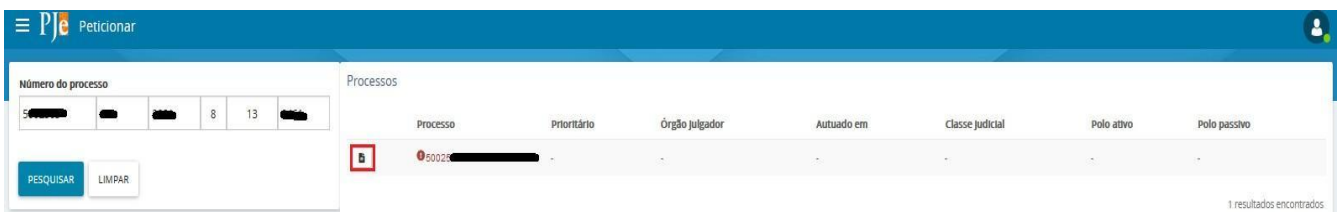

**c)** O usuário será redirecionado para a aba "Incluir Petições e Documentos". Preencher o "Tipo de Documento" e "Descrição", de acordo com a petição a ser juntada.

**d)** No campo "Sua petição", o usuário juntará a petição selecionando "Arquivo PDF" ou "Editor de texto";

**e)** Clicar no botão "Salvar" e, por fim, clicar em "Assinar documento(s)".

#### <span id="page-23-1"></span>**8 – CADASTRAR PROCESSO**

O cadastro de processo será realizado através do "menu"( $\blacksquare$ )  $\rightarrow$  Processo  $\rightarrow$  Novo processo ou Novo processo incidental.

A distribuição pela opção "Novo Processo" fará a distribuição por sorteio, e a distribuição pela opção "Novo Processo Incidental" fará a distribuição por dependência.

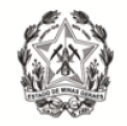

#### <span id="page-24-0"></span>*8.1 Novo Processo*

**a)** Acessar "menu" ( $\equiv$ )  $\rightarrow$  Processo  $\rightarrow$  Novo Processo;

**b)** O sistema apresentará uma tela denominada "Cadastro de processo", com a aba "Dados Iniciais" para preenchimento. Os campos disponíveis são "Matéria", "Jurisdição" e "Classe judicial". Após, clicar em "Incluir".

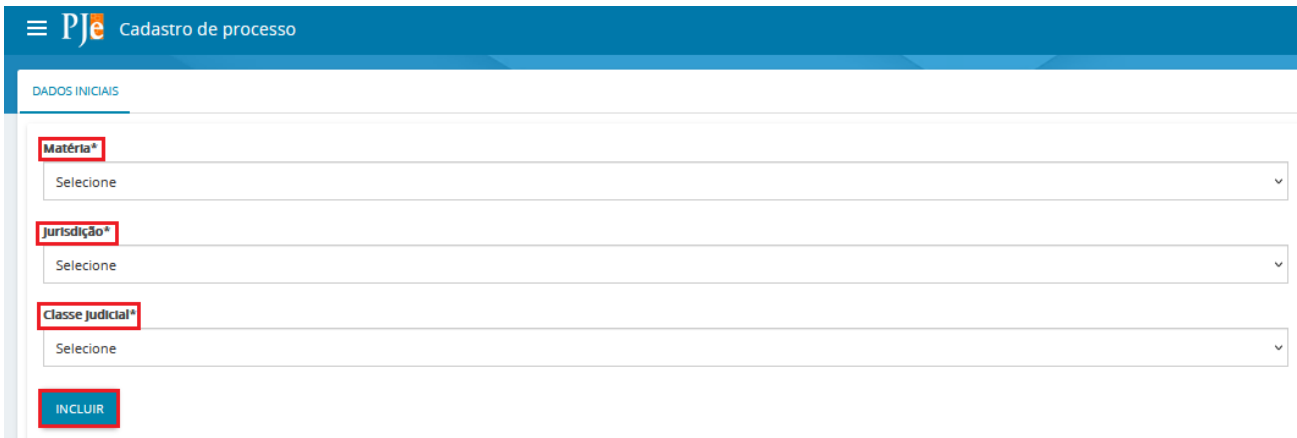

**c)** Na aba "Assuntos", clicar no campo "Assunto" ou "Código" para pesquisar um assunto específico. Após localizar o assunto desejado, clicar no ícone "Adicionar" ( $\leftarrow$ ) para incluí-lo em "Assuntos Associados", conforme entendimento do usuário. Para mais informações quanto aos assuntos, verificar a Tabela de Assuntos do CNJ.

**d)** Na aba "Partes", para incluir o polo ativo, clicar na opção "+ Parte".

**Observação:** É possível informar o nome social marcando o *checkbox* "Nome social?".

**e)** O advogado já virá cadastrado como representante do polo ativo. Para acrescentar outros advogados na demanda, clicar em "+ Procurador/Terceiro Vinculado" ou clicar no ícone "Aproveitar Advogados de Outros Processos" ( □ ), localizado ao lado do nome da parte, podendo ser utilizado o filtro "nome da parte" ou "número do processo".

**f)** Para incluir o polo passivo, seguir o mesmo procedimento da inclusão do polo ativo. Não será possível, quando da distribuição do processo pelo usuário externo, o cadastro de advogado para o polo passivo.

**g)** Na aba "Características", marcar a opção que melhor se adéqua nos campos "Justiça Gratuita", "Pedido de liminar ou antecipação de tutela", "Valor da causa" e, após, clicar em "Salvar";

**h)** Selecionar se o processo tramitará ou não em segredo de justiça. Se marcar "sim", selecionar o motivo e clicar em "Gravar Sigilo".

**Observação:** Para algumas classes e assuntos, o sistema já é pré-configurado para que os autos sejam distribuídos com "Segredo de Justiça";

**i)** Para adicionar prioridade no processo, selecionar a aplicável no campo "Prioridade de Processo" e clicar em incluir;

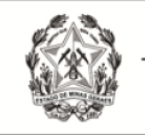

**j)** Na aba "Incluir petições e documentos", os campos "Tipo de documento" e "Descrição" estarão inicialmente preenchidos com "Petição Inicial". Os autos não serão distribuídos caso o "Tipo de documento" escolhido seja diferente de "Petição Inicial";

**l)** O campo "Número" é opcional;

**m)** É possível marcar o checkbox "sigiloso" para que o conteúdo da petição inicial inserida fique em sigilo.

**n)** No campo "Documento", escolher "Arquivo PDF" ou "editor de texto";

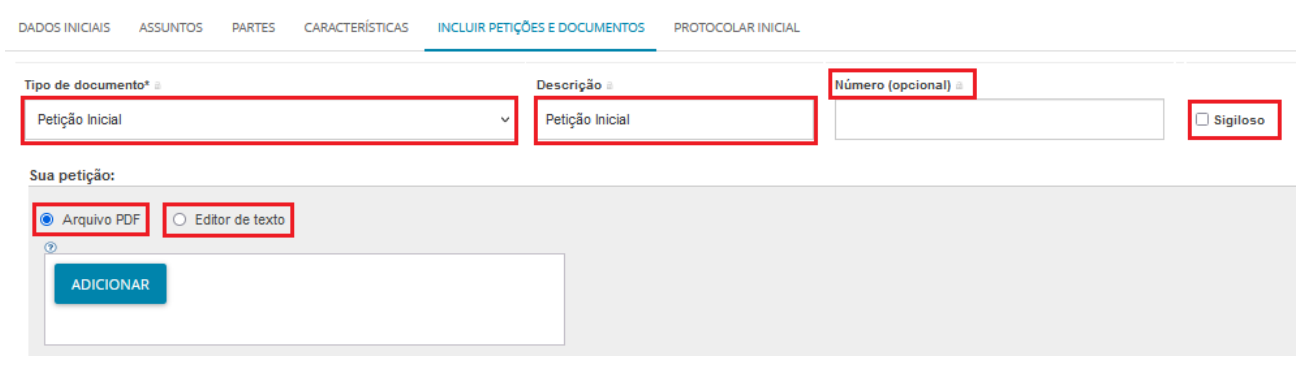

**"Arquivo PDF":** ao selecionar essa opção, é possível inserir arquivos PDF sem preencher o editor de texto. Nesta opção, é permitido adicionar documento em PDF com tamanho máximo 1.5MB. Ao incluir o PDF principal, a opção de "Adicionar" será habilitada para inserir anexos.

**Observação:** Ao passar o mouse em "Arquivos suportados", é possível visualizar os formatos dos arquivos suportados pelo sistema, bem como seus respectivos tamanhos.

**"Editor de texto":** para que a opção de "Adicionar" documento seja habilitada, é necessário preencher o editor de texto interno do Sistema. No editor de texto, incluir o conteúdo do documento e clicar em "Salvar". Clicar no campo "Adicionar" e selecionar o(s) documento(s) a serem incluídos nos autos. Observação: Ao passar o mouse em "Arquivos suportados", é possível visualizar os formatos dos arquivos suportados pelo sistema, bem como seus respectivos tamanhos.

**o)** É necessário que, para cada arquivo adicionado seja escolhido um tipo de documento equivalente, para validação. É possível selecionar o tipo de documento em lote. Para tanto, clicar no *checkbox* "Marcar/Desmarcar todos", selecionar o tipo de documento e clicar em "selecionar tipo em lote".

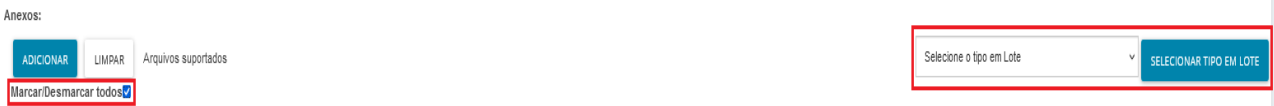

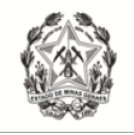

**p)** O campo "Descrição" buscará automaticamente o nome do arquivo, tal como salvo na pasta de origem, sendo possível modificá-lo, se necessário. Este será o nome listado na cronologia do processo.

**q)** Havendo a necessidade de manter em sigilo o documento anexado, clicar no checkbox "Sigiloso";

**r)** Conferir todas as informações preenchidas até então e clicar em "Assinar documento(s)". O sistema exibirá uma nova janela para inserção da senha do certificado digital, em seguida, clicar em "Confirmar";

**s)** Na aba "Protocolar Inicial", se a classe e assuntos escolhidos forem passíveis de julgamento por órgãos judicantes diversos, selecionar a competência compatível;

**t)** A aba "Protocolar Inicial" apresentará o resumo das informações fornecidas pelo peticionante e os documentos do processo que está sendo distribuído. O usuário deverá conferi-los e, se estiverem de acordo, clicar em "Protocolar";

**Observação:** Caso o protocolo seja em dia/horário de plantão judiciário, uma nova janela será aberta com a informação do Plantão Judicial devendo a opção "Atendimento em plantão judiciário" ser selecionada. Todavia, se não for o caso, clicar somente em "Prosseguir".

**u)** A janela seguinte exibirá o número dos autos e o órgão julgador para o qual a ação foi distribuída. Para salvar o comprovante de distribuição, clicar em "Fechar", e na janela principal da distribuição, clicar em "Salvar Comprovante";

**v)** Para distribuir outra ação o usuário deve clicar na opção "Novo Processo" e repetir os procedimentos acima.

#### <span id="page-26-0"></span>*8.2 Novo Processo Incidental*

**a)** Acessar "menu" ( $\equiv$ )  $\rightarrow$  Processo  $\rightarrow$  Novo Processo Incidental;

**b)** O sistema apresentará uma tela denominada "Cadastro de Processo Incidente". Na aba "Dados Iniciais", preencher o campo "Número do processo de referência / originário\*" e, após, clicar em "pesquisar processo".

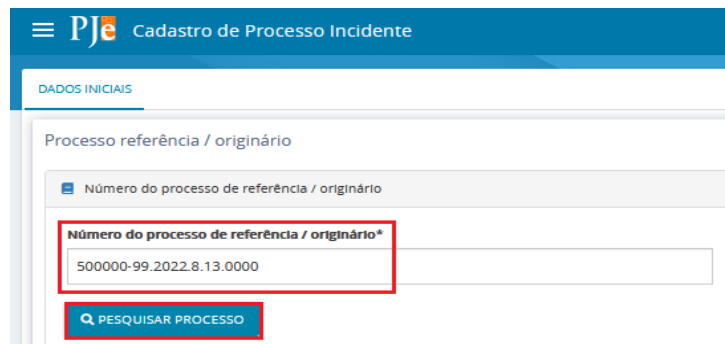

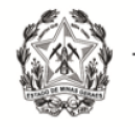

**c)** Caso o processo principal seja originário do PJe, ao clicar em "Pesquisar processo", o sistema apresentará a tela "Processo originário" com a informação: *"O processo abaixo foi encontrado no PJe e será utilizado como processo referência. Gostaria de continuar?"*. Serão exibidos alguns dados do processo originário pesquisado e os botões "Sim, continuar" e "Não, quero pesquisar outro número de processo".

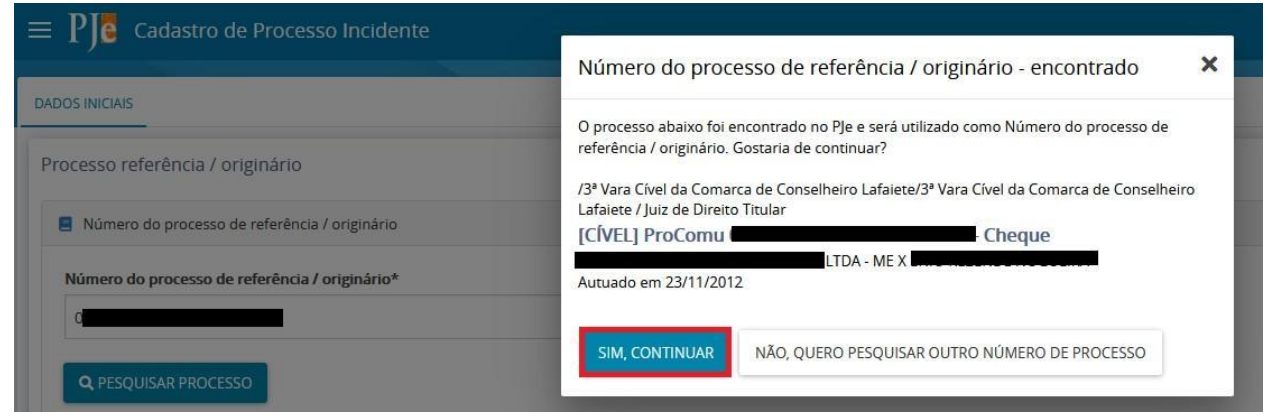

**d)** Se o usuário selecionar "Sim, continuar", o sistema retornará para a tela "Cadastro de processo incidente", e os campos "Número do processo referência/originário", "Matéria", "Jurisdição", "Competência", "Órgão Julgador" e "Cargo" estarão preenchidos com as informações do processo principal.

**e)** Em seguida, selecionar a "competência" e "classe judicial" do processo incidente.

**f)** Após a seleção da classe judicial, o usuário deverá clicar no botão "Incluir" e preencher as demais abas da mesma maneira como já demonstrado no tópico 8.1.

**g)** Caso o processo principal seja físico, o usuário deverá informar o número no campo "Número do Processo Referência/Originário" e clicar em "pesquisar processo".

**h)** O sistema apresentará tela com a mensagem "Nenhum processo foi encontrado no PJe com o número informado. Gostaria de continuar com este número ou pesquisar novamente?".

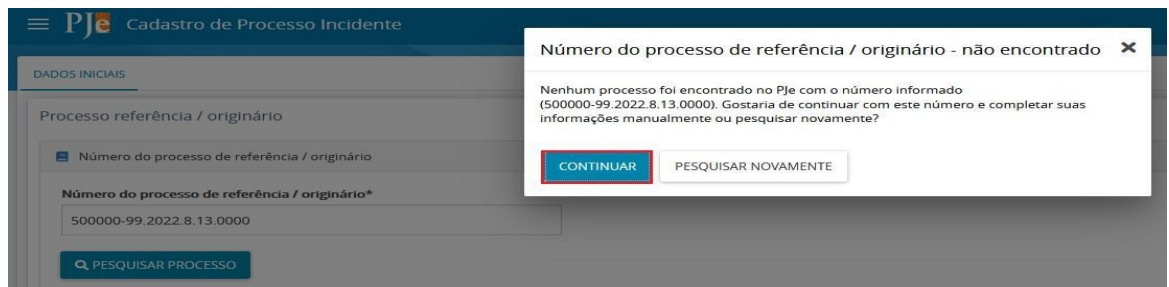

**i)** Se o usuário selecionar "Continuar", o sistema retornará para a tela "Cadastro de processo incidente", e os campos "Matéria", "Jurisdição", "Competência", "Órgão Julgador" e "Cargo" deverão ser preenchidos manualmente;

**j)** Em seguida, selecionar a "competência" e "classe judicial" do processo incidente.

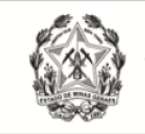

**l)** Após a seleção da classe judicial, o usuário deverá clicar no botão "Incluir" e preencher as demais abas da mesma maneira como já demonstrado no tópico 8.1.

**Observação:** Se o processo principal for eletrônico, será disponibilizada pelo sistema a aba "Processo Originário", apenas para consulta, com informações e ícones para acessar os documentos do processo principal em tramitação no PJe. Caso o processo principal seja físico, tal aba não ficará disponível.

#### <span id="page-28-0"></span>*8.3 Não Protocolados*

A funcionalidade "Não Protocolado" permite dar continuidade ao cadastro iniciado em outro momento, com a guarda dos dados já informados.

**a)** Para acessar, "menu" ( $\blacksquare$ )  $\rightarrow$  Processo  $\rightarrow$  Não Protocolado;

**b)** O usuário será encaminhado para a tela "Consulta processos não protocolados", que apresentará a lista dos processos não protocolados pelo usuário, e uma área de pesquisa para encontrar determinado cadastro de processo.

**c)** Para dar continuidade na elaboração e protocolo de um processo, o usuário deverá clicar no ícone "Editar"  $(\angle)$ .

**d)** A funcionalidade permite excluir uma ação não protocolada através do ícone "Remover"  $(\Box$ ).

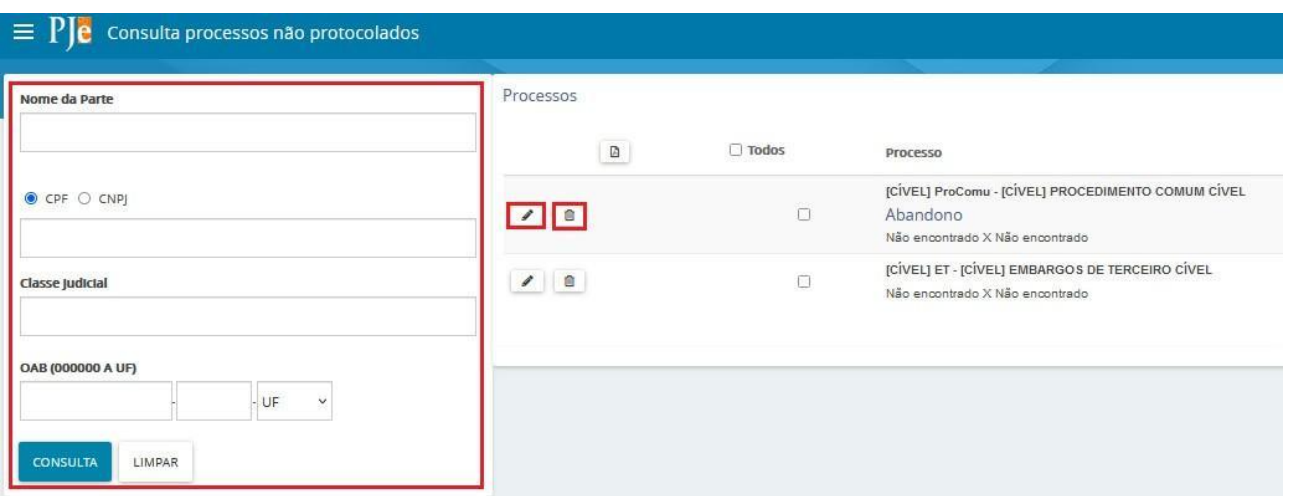

**e)** É possível distribuir em lote todos os processos listados. Para tanto, marcar o *checkbox* na coluna "Todos" (ou de alguns determinados processos), e clicar no botão "Protocolar em lote".

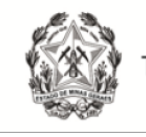

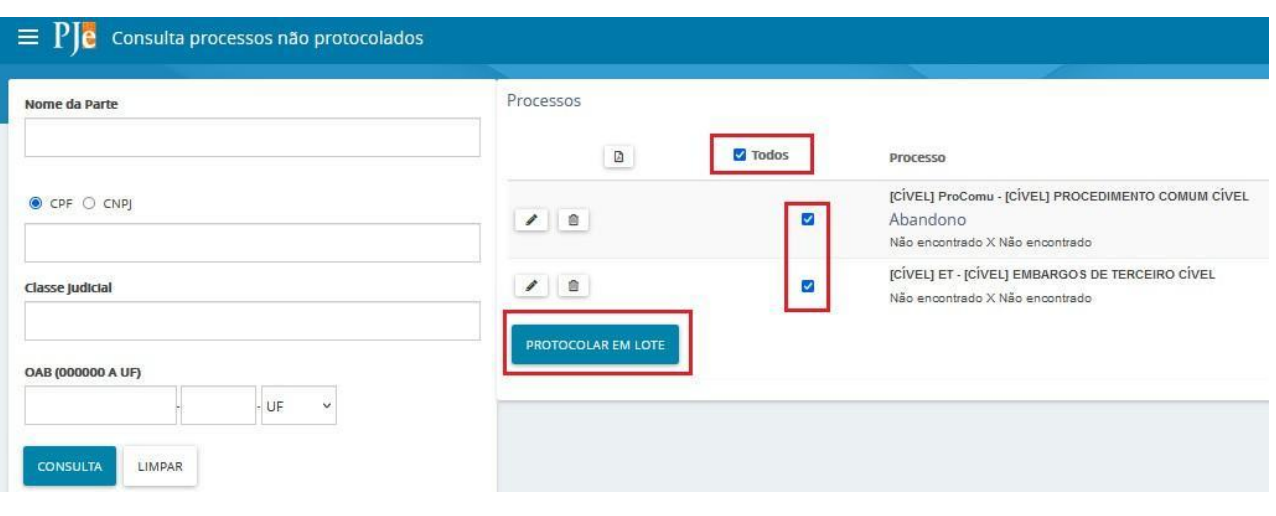